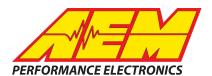

# AEM DASH DESIGN 2 SYSTEM USER GUIDE

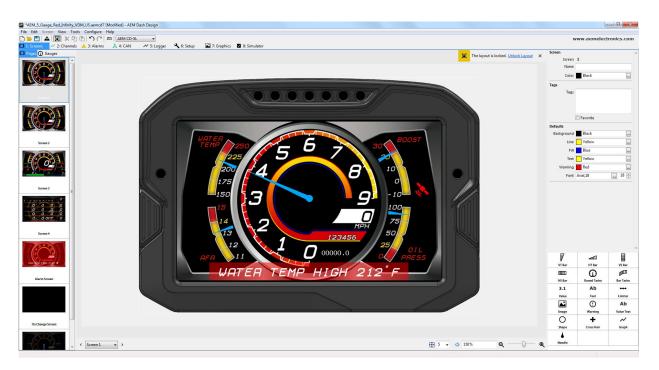

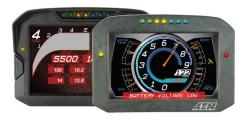

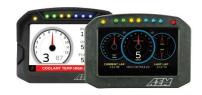

#### CD-7/CD-7 Carbon

| Part Number                                                          | Description                                                   |  |
|----------------------------------------------------------------------|---------------------------------------------------------------|--|
| 30-5500                                                              | Aluminum Enclosure, Non-Logging                               |  |
| 30-5501                                                              | Aluminum Enclosure, Logging                                   |  |
| 30-5502                                                              | Aluminum Enclosure,<br>Non-Logging with VDM                   |  |
| 30-5503                                                              | Aluminum Eclosure, Logging with VDM                           |  |
| 30-5700                                                              | Carbon Fiber Enclosure, Non-Logging                           |  |
| 30-5701                                                              | Carbon Fiber Enclosure, Logging                               |  |
| 30-5702                                                              | Carbon Fiber Enclosure,<br>Non-Logging with GPS               |  |
| 30-5703                                                              | Carbon Fiber Enclosure,<br>Logging with GPS                   |  |
| 30-5700F                                                             | OOF Flat Panel, Carbon Fiber<br>Enclosure, Non-Logging        |  |
| 30-5701F                                                             | 0-5701F Flat Panel, Carbon Fiber<br>Enclosure, Logging        |  |
| 30-5702F Flat Panel, Carbon Fiber Enclosure,<br>Non-Logging with GPS |                                                               |  |
| 30-5703F                                                             | 30-5703F Flat Panel, Carbon Fiber Enclosure, Logging with GPS |  |

### CD-5 Carbon

| Part Number | Description                                                 |
|-------------|-------------------------------------------------------------|
| 30-5600     | Carbon Fiber Enclosure, Non-Logging                         |
| 30-5601     | Carbon Fiber Enclosure, Logging                             |
| 30-5602     | Carbon Fiber Enclosure,<br>Non-Logging with GPS             |
| 30-5603     | Carbon Fiber Enclosure,<br>Logging with GPS                 |
| 30-5600F    | Flat Panel, Carbon Fiber<br>Enclosure, Non-Logging          |
| 30-5601F    | Flat Panel, Carbon Fiber Enclosure,<br>Logging              |
| 30-5602F    | Flat Panel, Carbon Fiber Enclosure,<br>Non-Logging with GPS |
| 30-5603F    | Flat Panel, Carbon Fiber Enclosure,<br>Logging with GPS     |

AEM Performance Electronics
2205 126th Street Unit A, Hawthorne, CA 90250
Phone: (310) 484-2322 Fax: (310) 484-0152
http://www.aemelectronics.com
Instruction Part Number: DD2FULL
Document Build 9/27/2019

### Introduction

Dash Design 2.0 is a powerful tool used to create and edit AEM CD-X dash setups. The graphics design possibilities are extensive and this help documentation is not intended to cover all possible options. It will provide an overview of tools and features. An interactive help feature is included in the application. Hovering your mouse over certain target areas will trigger a tool tip that contains helpful information. There are two versions of this document, a System User Guide and a Quick Start Guide. The Quick Start Guide is a subset of the information found in the System User Guide. Both documents are installed with the software and can be found at the following location: \Documents\AEM\DashDesign\Instructions. Additionally, the Windows online help feature located in the Help menu contains the exact same content.

### **Quick Start**

AEM DashDesign 2 is distributed as a single install executable. To install, visit aemelectronics.com and click on Software Downloads and navigate to CD Dash/DashDesign. Download the software and then run the AEM DashDesign Setup.exe and follow the on-screen instructions including restarting computer if prompted to do so. If using the logging version of dash, also download and install AEMdata for downloading and analyzing data logs.

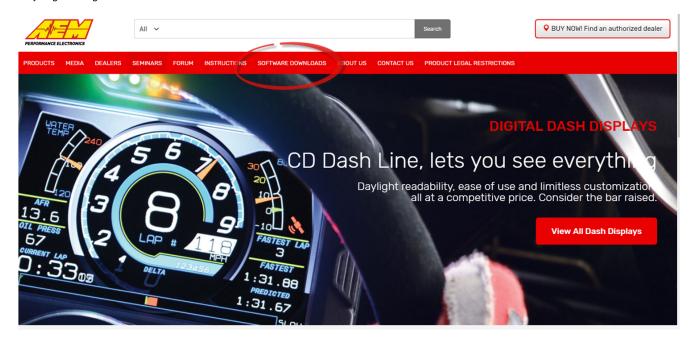

### Click on table to jump to a specific software section

| Infinity EMS              | Series 2 EMS     | EMS-4                               | Series 1 EMS                 |
|---------------------------|------------------|-------------------------------------|------------------------------|
| Fuel/Ignition Controllers | AQ-1 Data Logger | <b>AEMData Logging and Analysis</b> | Wideband Fails afe           |
| Water/Methanol Failsafe   | Serial Gauge     | X-WiFi                              | CD-5 CD-7 Carbon Dash Design |

Follow the on screen prompts to install the application. Double click the shortcut to launch AEM Dash Design.

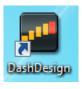

### **Infinity 71XX**

If using an AEM supplied Infinity harness, simply plug the 4 pin Deutsch DTM connector from the dash harness into the corresponding connector on the Infinity harness labeled AEMNet. If using a custom designed harness, see the System User Guide Electrical & Wiring 6th section for details. Note that a switched, 12V power source at the AEMNet connector is required for proper function of the Dash.

- 1. Be sure you have the latest software installed.
- 2. Connect the Dash to your PC using the supplied USB connector.
- 3. Turn the key on. Ensure the dash is powered up.
- 4. In the DashDesign software, go to Tools | Upload Firmware. The firmware files are located at \Documents\AEM\DashDesign\Firmware with the format CD-14x25.bin where x25 is an example version. See <u>Updating the Firmware Version</u> of the System User Guide for more detail.
- 5. In the DashDesign software, go to File | Open... and navigate to the library of pre-configured setup files for the Infinity. They are installed at the following location. \Documents\AEM\DashDesign\Setups\App Specific\AEM Infinity. Choose your file and click Open. See Uploading a Setup File 67 in the System User Guide for more detail.

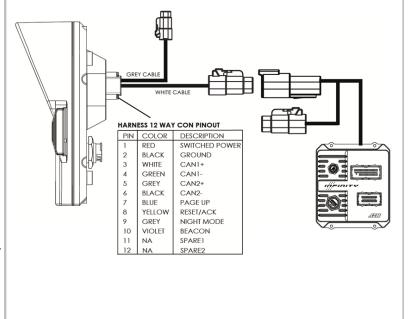

### Series 2 or EMS-4

See Series II user documentation for location of the CAN1L and CAN1H circuits. Following is a pinout of the 4 pin Deutsch DTM connector on the Dash harness.

| Pin | Function    |  |
|-----|-------------|--|
| 1   | AEMNet CAN+ |  |
| 2   | AEMNet CAN- |  |
| 3   | +12V Power  |  |
| 4   | Ground      |  |

Connect the CAN1H circuit from your Series II ECU to Pin 1 AEMNet CAN+. Connect the CAN1L circuit from your Series II ECU to Pin 2 AEMNet CAN-. Use optional AEM PN 35-2626 as mating connector.

- 1. Be sure you have the latest software installed.
- 2. Connect the Dash to your PC using the supplied USB connector.
- 3. Turn the key on. Ensure the dash is powered up.
- 4. In the DashDesign software, go to Tools | Upload Firmware. The firmware files are located at \Documents\AEM\DashDesign\Firmware with the format CD-14x25.bin where x25 is an example version. See <u>Updating the Firmware Version</u> 69 in the System User Guide for more detail.
- In the DashDesign software, go to File | Open... and navigate to the library of pre-configured setup files for the AEM Series2 & EMS-4. They are installed at the following location.

\Documents\AEM\DashDesign\Setups\App Specific\AEM Series2 & EMS-4. Choose your file and click Open. See Uploading a Setup File 67 in the System User Guide for more detail.

The AEMNet CAN output must be enabled in your Series II ECU before the dash can receive messages.

- In AEMTuner, select Wizards | Setup Wizard and choose Telemetry: AEMNet from the Wizard Types column.
- Left click on the Configuration Name AEMNet Datastream and click the Apply button to enable.

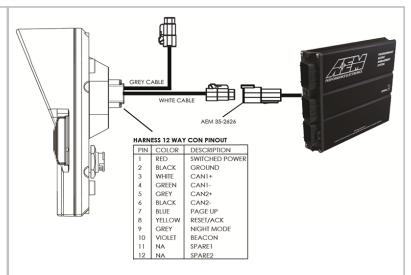

### Series 1 ECU

The Series 1 ECU uses RS232 Serial Communications to send data to the dash. This requires the user to use the AEM 30-2228, Serial2CAN Adapter for the Series 1 ECU.

The Serial Telemetry must be enabled on the Series 1 ECU. This is done using the AEMPro Software.

Note: The serial datastream will only work with version 1.19 or newer firmware. When connected to the EMS, the firmware version is shown in the blue strip at the top of the screen. If your ECU is not running version 1.19 or later, you can download the required files from the aemelectronics.com website.

- 1. Open AEM Pro and connect to the EMS. Wait for the EMS to finish downloading.
- Left click on "VIEW" and select the telemetry wizard from the wizards drop down menu.
- 3. In the telemetry wizard, left click on "AEM Serial Datastream Gauge: and click OK. Close AEM Pro.
- Connect the adapter to the EMS, and cycle power to the EMS. The EMS is now configured to output data to the gauge.

Since the Serial2CAN adapter shares the comms port with the PC communications cable, the ECU will always start in PC Comms mode when the power is cycled. If the ECU does not sense communications with a PC immediately it will then revert to data telemetry output. To initialize PC comms after the ECU has switched to telemetry mode you will need to power cycle the ECU.

The Serial2CAN adapter makes the Serial output from any AEM Series 1 ECU look like the CAN output of an AEM Series 2 ECU. So the fastest way to get something working on the dash is to use the AEM created setups for the Series 2 ECU. With the install of DashDesign2 on your computer there are many different base setups you can choose from.

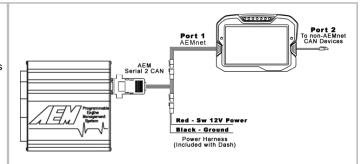

#### 22 Channel CAN Sensor Module

- 1. Reference simplified connection diagram at right.
- 2. Be sure you have the latest software installed.
- Connect the Dash to your PC using the supplied USB connector.
- 4. Turn the key on. Ensure the dash is powered up.
- 5. In the DashDesign software, go to Tools | Upload Firmware. The firmware files are located at \Documents\AEM\DashDesign\Firmware with the format CD-14x25.bin where x25 is an example version. See Updating the Firmware Version 69 in the System User Guide for more detail.
- 6. In the DashDesign software, go to File | Open... and navigate to the library of pre-configured setup files for the 22 Channel CAN Sensor Module. They are installed at the following location: \Documents\AEM\DashDesign\Setups\App Specific\AEM 30-2212 22 Ch CAN Sensor Module. Choose your file and click Open. See Uploading a Setup File 6th for more detail.
- Alternatively, you may append a .dbc file for the 22 Channel CAN Sensor Module onto your existing setup. See the Managing DBC File Imports 17 section for more detail. .dbc files for the 22 Channel CAN Sensor Module are located in the \Documents\AEM\DashDesign\CAN folder. They will have AEM 30-2212 in the filename.

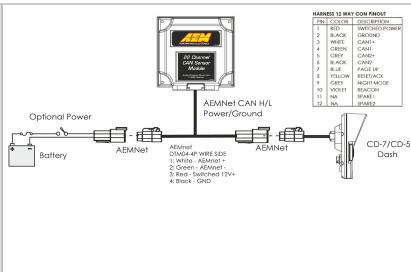

### 6 Channel CAN Sensor Module

- 1. Reference simplified connection diagram at right.
- 2. Be sure you have the latest software installed.
- 3. Connect the Dash to your PC using the supplied USB connector.
- 4. Turn the key on. Ensure the dash is powered up.
- 5. In the DashDesign software, go to Tools | Upload Firmware. The firmware files are located at \Documents\AEM\DashDesign\Firmware with the format CD-14x25.bin where x25 is an example version. See <u>Updating the Firmware Version</u> 69 in the System User Guide for more detail.
- 6. In the DashDesign software, go to File | Open... and navigate to the library of pre-configured setup files for the 6 Channel CAN Sensor Module. They are installed at the following location: \Documents\AEM\DashDesign\Setups\App Specific\AEM 30-2226 6 Ch CAN Sensor Module. Choose your file and click Open. See Uploading a Setup File 67 for more detail.
- 7. Alternatively, you may append a .dbc file for the 6 Channel CAN Sensor Module onto your existing setup. See the Managing DBC File Imports 17 section for more detail. .dbc files for the 6 Channel CAN Sensor Module are located in the \Documents\AEM\DashDesign\CAN folder. They will have AEM 30-2226 in the filename.

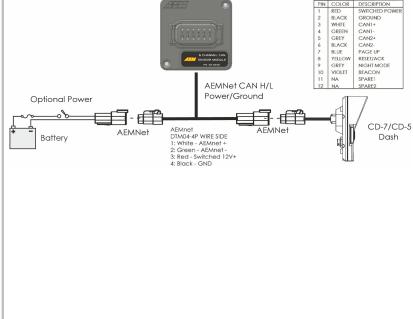

HARNESS 12 WAY CON PINOUT

### 8 Channel K-Type EGT CAN Module

- 1. Reference simplified connection diagram at right.
- 2. Be sure you have the latest software installed.
- Connect the Dash to your PC using the supplied USB connector.
- 4. Turn the key on. Ensure the dash is powered up.
- 5. In the DashDesign software, go to Tools | Upload Firmware. The firmware files are located at \Documents\AEM\DashDesign\Firmware with the format CD-14x25.bin where x25 is an example version. See <u>Updating the Firmware Version</u> 69 in the System User Guide for more detail.
- 6. In the DashDesign software, go to File | Open... and navigate to the library of pre-configured setup files for the 6 Channel CAN Sensor Module. They are installed at the following location: \Documents\AEM\DashDesign\Setups\App Specific\AEM 30-2224 8 Ch EGT. Choose your file and click Open. See Uploading a Setup File 67 in the System User Guide for more detail.
- Alternatively, you may append a .dbc file for the 8 Channel EGT onto your existing setup. See the <u>Managing DBC File Imports</u> 17 in the System User Guide for more detail. .dbc files for the 8 Channel EGT are located in the \Documents\AEM\DashDesign\CAN folder. They will have AEM 30-2224 in the filename.

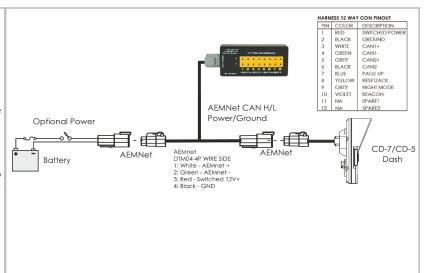

### **Vehicle Dynamics Module**

- 1. Reference simplified connection diagram at right.
- 2. Be sure you have the latest software installed.
- Connect the Dash to your PC using the supplied USB connector.
- 4. Turn the key on. Ensure the dash is powered up.
- 5. In the DashDesign software, go to Tools | Upload Firmware. The firmware files are located at \Documents\AEM\DashDesign\Firmware with the format CD-14x25.bin where x25 is an example version. See Updating the Firmware Version for the System User Guide for more detail.
- Append a .dbc file for the Vehicle Dynamics Module onto your existing setup. See the Managing DBC File Imports 17 in the System User Guide for more detail. .dbc files for the Vehicle Dynamics Module are located in the \Documents\AEM\DashDesign\CAN folder. They will have AEM 30-2203 in the filename.

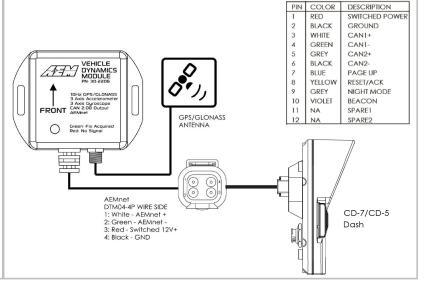

### **GPS Module**

- 1. Reference simplified connection diagram at right.
- 2. Be sure you have the latest software installed.
- 3. Connect the Dash to your PC using the supplied USB connector.
- 4. Turn the key on. Ensure the dash is powered up.
- 5. In the DashDesign software, go to Tools | Upload Firmware. The firmware files are located at \Documents\AEM\DashDesign\Firmware with the format CD-14x25.bin where x25 is an example version. See <u>Updating the Firmware Version</u> 69 in the System User Guide for more detail.
- Append a .dbc file for the GPS Module onto your existing setup. See the Managing DBC File Imports 1 in the System User Guide for more detail. .dbc files for the GPS Module are located in the \Documents\AEM\DashDesign\CAN folder. They will have AEM 30-2203 in the filename.

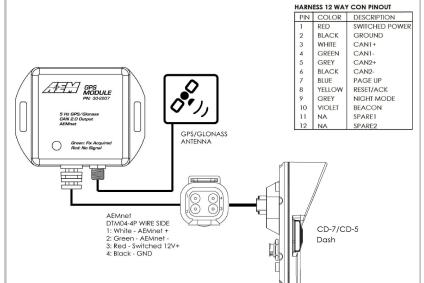

### OBDII

- 1. Be sure you have the latest software installed.
- Connect the Dash to your PC using the supplied USB connector.
- 3. Turn the key on. Ensure the dash is powered up.
- 4. In the DashDesign software, go to Tools | Upload Firmware. The firmware files are located at \Documents\AEM\DashDesign\Firmware with the format CD-14x25.bin where x25 is an example version. See Updating the Firmware Version 69 in the System User Guide for more detail.
- 5. In the DashDesign software, go to File | Open... and navigate to the library of pre-configured setup files for OBDII. They are installed at the following location. \Documents\AEM\DashDesign\Setups\App Specific\OBDII. Choose your file and click Open. See <u>Uploading a Setup File</u> 6th in the System User Guide for more detail.

To configure your dash for OBDII data display, the dash must scan your vehicle's OBDII port to identify all ECUs and available PIDs. PID stands for Parameter ID. These are codes used to request specific data from a vehicle.

Connect the OBDII interface cable to your vehicle's OBDII connector. To begin the scan process, launch AEM DashDesign and go to Tools | Scan Vehicle OBDII...

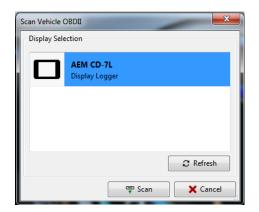

Click Scan and follow the on screen prompts. See OBDII PID Scan 64 in the System User Guide for more detail.

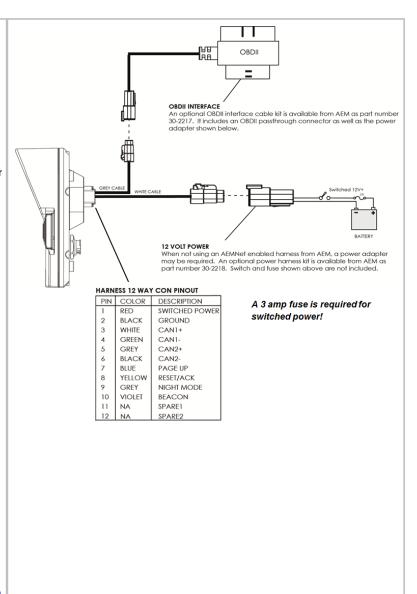

### **3rd Party Hardware**

AEM has validated CAN setups for many 3rd party hardware platforms. For a continuously updated list of validated setups, please visit our forum at <a href="https://www.aemelectronics.com/?q=forum/can-configurations-3rd-party-hardware">https://www.aemelectronics.com/?q=forum/can-configurations-3rd-party-hardware</a>

### Be sure to create an account!

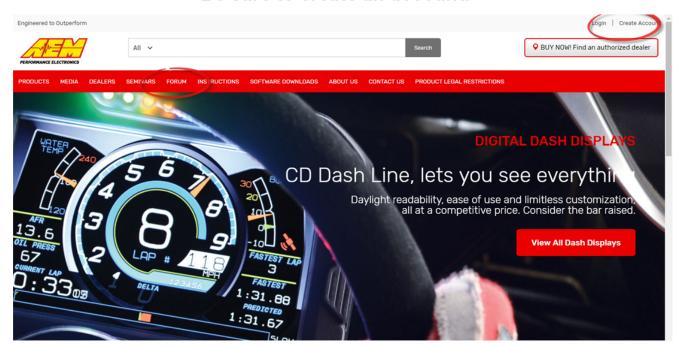

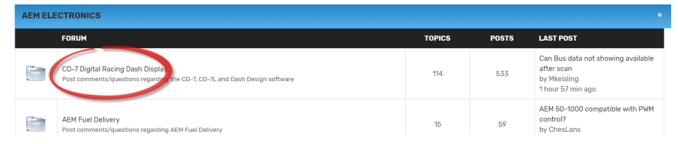

|   | TOPIC / TOPIC STARTER                                                                   | REPLIES | LAST POST.                           |
|---|-----------------------------------------------------------------------------------------|---------|--------------------------------------|
| 2 | Sticky: CAN Configurations ft 3rd Party Hardware<br>by AEM_JR » Fri, 01/06/25/1 - 15:33 | 29      | by AEM_JR<br>Fri, 08/03/2018 - 08:47 |

# **Workflow Tips**

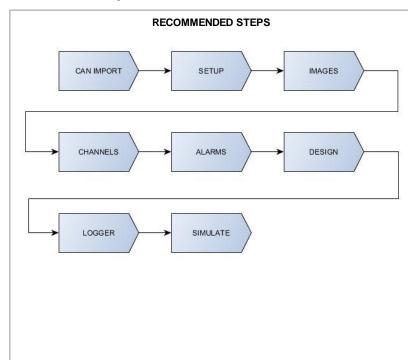

The basic workflow for creating a new setup or editing an existing setup:

- 1. CAN messages must exist before they can be displayed on screens. See the CAN Tab 14 section for more information.
- Basic setup parameters are defined using the <u>Setup Tab</u> 18. These include things like shift lights and screen brightness.
- 3. The <u>Images Tab</u> 2 h is used to import all graphic assets for use in your <u>set</u>up.
- 4. Use the Channels Tab 23 to define custom channel names for CAN messages or to create your own custom channels from scratch.
- Alarm channels must be defined before they can be used as inputs to display items. See the <u>Alarm</u> <u>Tab</u> 21 section for more detail.
- Once all graphics, alarms and channels are defined, edit existing screens or design your own using the <u>Design Tab</u> 33.
- If your dash hardware is equipped with internal logging, configure your logging preferences using the Logger Tab 41h.
- 8. Finally, use the Simulate Tab 42 to test your setup. Simulate channel data and watch your screens come to life right on your PC screen.
- Save your setup and upload it to your dash. See the <u>Uploading a Setup File 67</u> section.

### Menus

### **File**

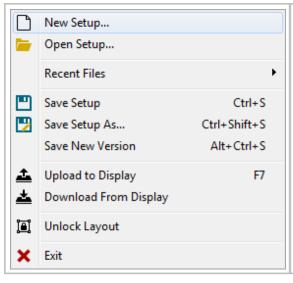

New Setup... Creates a new Setup file from scratch Open Setup... Opens an existing Setup file Recent Files is a list of recently opened Setup files Save Setup saves the existing Setup file to disk

Save Setup As...saves the existing Setup file to disk with a new name Save New Version saves the existing Setup file to disk with an automatically incremented suffix number.

*Upload to Display* loads the existing setup onto a CD-X dash. The PC must be connected to the dash with the included USB cable and the dash must be powered on. See <u>Uploading a Setup File</u> 67 for more details.

Download From Display saves a Setup file to disk that is currently loaded onto a CD-X dash. See Downloading a Setup File 68 for more details. The PC must be connected to the dash with the included USB cable and the dash must be powered on.

*Unlock Layout* unlocks the layout so gauge items can be edited. *Exit* exits the program.

#### Edit

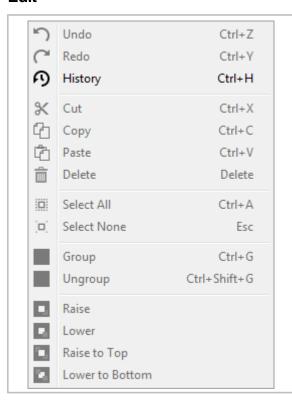

Undo removes the last edit

Redo reapplies an edit that was previously undone

History displays a running log of recorded edits. See the <u>Edit History</u> 40h section for more detail.

Cut cuts a selection

Copy copies a selection

Paste pastes a selection

Delete deletes a selection

Select All selects all items on the current screen

Select None deselects all previously selected items

Group, Ungroup, Raise, Lower, Raise to Top, Lower to Bottom - See the Screen Editing 33 section for more details.

Screen

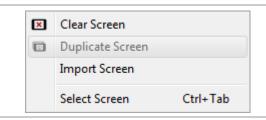

Clear Screen removes all items from the current screen.

Duplicate Screen launches a dialog that allows you to copy all items from any screen in the setup to the current screen.

*Import Screen* replaces all items in the current screen with items from any screen that exists within any setup on your PC.

Select Screen launches a selection dialog window that allows screen selection.

See the Pages 33 section for more details.

#### View

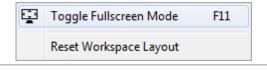

Toggle Fullscreen Mode displays the window full screen

Reset Workspace Layout resets the layout of windows docked to the edges of the frame

### **Tools**

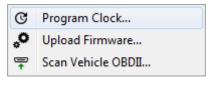

*Program Clock* synchronizes the CD-X internal hardware clock with the clock on your PC. See the <a href="Program Clock">Program Clock</a> section for more details.

Upload Firmware...reprograms the CD-X with a different firmware file. Firmware is the internal operating system. See the <u>Updating the Firmware Version</u> 69 section for more details.

Scan Vehicle OBDII...initiates a utility that probes the vehicle for available OBDII CAN messages. See the OBDII PID Scan 64 section for more details.

# Configure

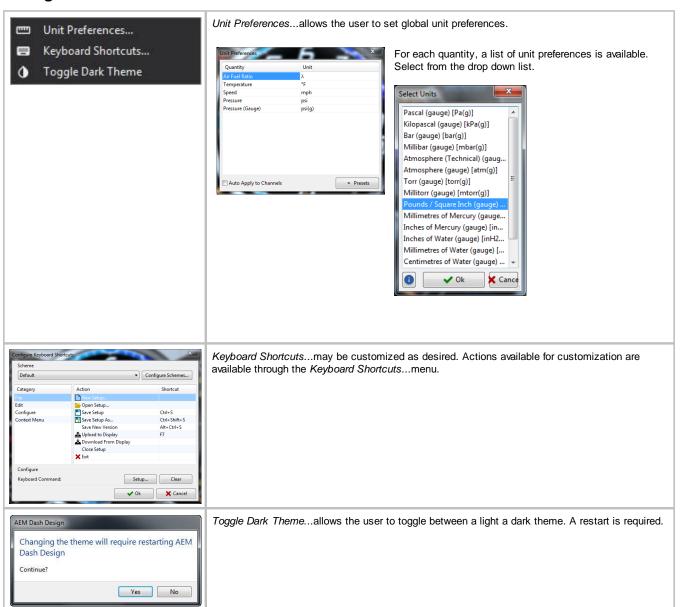

### Help

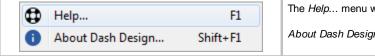

The Help... menu will launch a version of this document.

About Dash Design... will display application version info.

### **Main Tabs Overview**

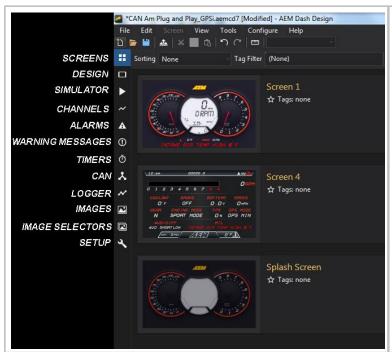

Twelve main tabs are used to create and edit a dash display setup. The tabs are accessible via vertically arranged icons on the left hand side of the window.

Screens - managing screens and creating and configuring graphical gauge elements

Design - Select, place and edit screen elements Simulator - Dynamically simulate your configuration

Channels - editing value based channels

Alarms - define channel based logic that controls the dash alarm indicators

Warning Messages - Create and edit warning messages for display

Timers - Create and edit timers for display

CAN - define CAN receive and transmit channels

Logger - define internal logger channels and trigger criteria

Images - Library for all images used in the configuration

Image Selectors - Create and edit image selectors

Setup - define miscellaneous hardware features

### **CAN Tab**

The AEM CD-X series dashes are designed to display CAN message data. The CAN setup must be defined in order to display data on screens. DashDesign2 includes a feature for automatically importing pre-configured CAN setups. These setups have either a .dbc or .aemcan file extension. Available files will be installed in the \Documents\AEM\DashDesign2\CAN directory.

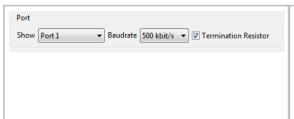

The Show menu selects which Port to display and edit. There are two CAN ports available on CD-X dashes.

The Baudrate menu sets the data transmit rate for the selected bus. IMPORTANT: All devices on a given CAN port must be set to the same value or the bus will not function.

The Termination Resistor check box enables the internal 120 ohm termination resistor for the selected CAN port. Every physical CAN bus needs to have 2 termination resistors installed, one on each physical end of the bus.

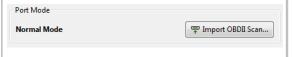

Normal Mode means this port operates as a normal CAN bus port. OBDII Mode means this port is used exclusively to receive CAN Based OBDII Vehicle Parameters (J1979 Mode 1 PIDs). Click the Import OBDII Scan...button to configure OBDII CAN channels.

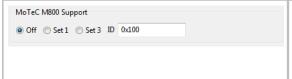

Off disables the unique Motec hundred series CAN support.

Set 1 configures this port to receive a Motec M800 Dataset 1 CAN stream. Most Hundred Series ECU's (M400, M600, M800, M880), with the exception of the M84, can send Dataset 1. Confirm the Dataset that the ECU is transmitting.

Set 3 Configures this port to receive a Motec M800 Dataset 3 CAN stream. All Hundred Series ECU's (M84, M400, M600, M800, M800) can send Dataset 3 and this is the preferred Motec Dataset. Confirm the Dataset that the ECU is transmitting.

Use the ID text box to enter the base address for the selected Dataset. The default Motec address for Dataset 1 is 0x5F0 (1520 decimal). The default Motec address for Dataset 3 is 0x0E8 (232 decimal). IMPORTANT, Confirm the base address that the ECU is sending the data out on and enter that value here, don't assume the ECU is using the default values. If you want to enter the address as a decimal number, then un-check the "Show CAN IDs in Hexadecimal" check box lower down on the page.

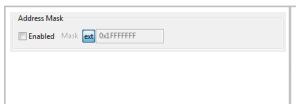

Subjects all incoming message addresses to a logical mask to strip out unwanted information. In most cases this is used to remove unique device information and leave only a core address. If enabled, the value entered as the mask is subjected to a logical AND with the received address and the resulting value is treated as the CAN message address for all decoding purposes. Address masking is not a common requirement but it is used on most of the Holley EFI controllers which require a mask of 0xFFFFF800.

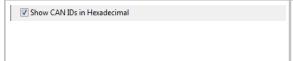

Toggles between displaying the CAN ID's as either decimal and hexadecimal values. It is important to understand that this does not change the underlying CAN ID value, only the way you choose to see and enter it. Most devices use hex but a few use decimal. If you have any documentation that contains addresses beginning with "0x" or containing any letters then it is definitely Hexadecimal

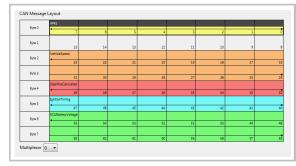

The CAN message layout is a tabular representation of the message structure. Click a message in the list below to update.

The Multiplexor selection box allows you to choose the specific multiplex switch value to show for multiplexed messages.

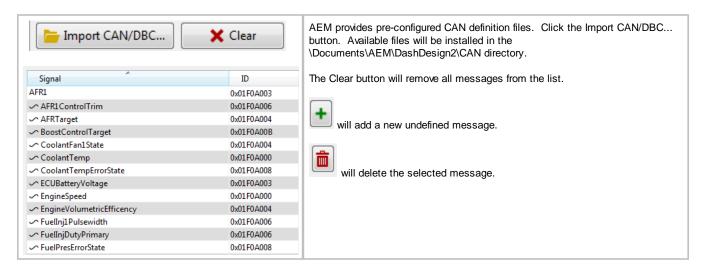

### **AEMNet Enabled Device Reference**

If available from AEM, pre-configured setups are available within the \Documents\AEM\DashDesign\Setups base directory in the sub directory listed in the table below. CAN DBC files are located in the \Documents\AEM\DashDesign\CAN directory.

| Product Part Number | Product Name                         | Pre-configured Setups                                 | .dbc files                                                                |
|---------------------|--------------------------------------|-------------------------------------------------------|---------------------------------------------------------------------------|
| 30-2212             | 22 Channel CAN Sensor Module         | VApp Specific VAEM 30-2212 22 Ch<br>CAN Sensor Module | AEM 30-2212 CAN Sensor<br>Module20180212.dbc                              |
| 30-2226             | 6 Channel CAN Sensor Module          | VApp Specific VAEM 30-2226 6 Ch<br>CAN Sensor Module  | AEM 30-2226 CSM6 20180713.dbc                                             |
| 30-2224             | 8 Channel K-Type EGT Module          | VApp Specific VAEM 30-2224 8 Ch<br>EGT                | AEM 30-2224 EGT8.dbc                                                      |
| 30-03X0             | X-Series UEGO Gauge & Inline<br>UEGO | Not available                                         | AEM X-Series Gauges Rev0.dbc<br>AEM 30-03X0 X-Series UEGO<br>20161011.dbc |
| 30-6XXX             | EMS Series II                        | \App Specific\AEM Series2 & EMS-4                     | AEM 30-6XXX EMS-V2<br>20161128.dbc                                        |
| 30-71XX             | Infinity EMS                         | \App Specific\AEM Infinity                            | AEM 30-71XX Infinity<br>20161021.dbc                                      |
| 30-7108TA           | Infinity EMS, TA2                    | \App Specific\AEM Infinity                            | AEM 30-7108TA TransAm TA2<br>Spec Infinity 20161213.dbc                   |
| 30-2340             | 4 Channel UEGO                       | Not available                                         | AEM 30-2340 4Ch UEGO<br>20161213.dbc                                      |
| 30-4900             | Wideband Failsafe Gauge              | Not available                                         | AEM 30-4900 Wideband Failsafe<br>20161014.dbc                             |
| 30-4911             | Flex Fuel Failsafe Gauge             | Not available                                         | AEM 30-4911 Flex Fuel Failsafe<br>20161013.dbc                            |
| 30-6905             | EMS-4                                | Not available                                         | AEM 30-6905 EMS-4<br>20170823.dbc                                         |
| 30-2203<br>30-2206  | Vehicle Dynamics Module              | Not available                                         | AEM 30-2203 VDM 20161018.dbc<br>AEM 30-2206 VDM 20190312.dbc              |
| 30-2207             | GPS Module                           | Not available                                         | AEM 30-2207 GPS 20190312.dbc                                              |
| 30-2230<br>30-2231  | Serial to CAN, Motec M4              | \App Specific\Motec_M4                                | AEM 30-2230 2231<br>S2C_Motec_M4_Rev0.dbc                                 |

| Product Part Number | Product Name                   | Pre-configured Setups             | .dbc files                               |
|---------------------|--------------------------------|-----------------------------------|------------------------------------------|
| 30-2228             | Serial to CAN, AEM Series1 EMS | \App Specific\AEM Series2 & EMS-4 | AEM 30-2228<br>S2C_AEMS1ECU_Rev0.dbc     |
| 30-2229             | Serial to CAN, Hondata KPro    | \App Specific\Hondata_KPro1-3     | AEM 30-2229<br>S2C_Hondata_KPro_Rev0.dbc |

# **Managing DBC File Imports**

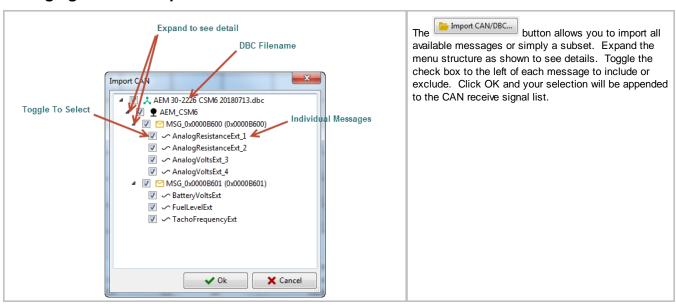

# **Setup Tab**

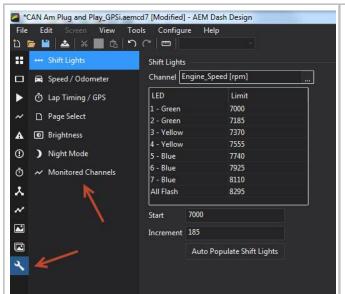

The setup sub tabs are accessed by clicking the

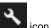

Configure the seven shift light LEDs by first selecting a channel (typically EngineSpeed [rpm])

Select an RPM threshold for each LED or alternatively, select a starting RPM, an increment value and click Auto Populate Shift Lights. Exceeding the last shift light by this value will cause all lights to flash. If you simply want all LEDs to turn on and flash at the same value, enter that number as the start value and set the increment as 0, then click Auto Populate Shift Lights.

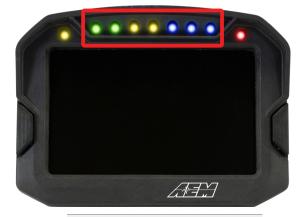

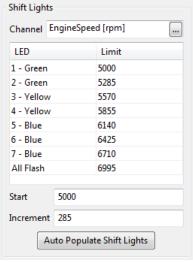

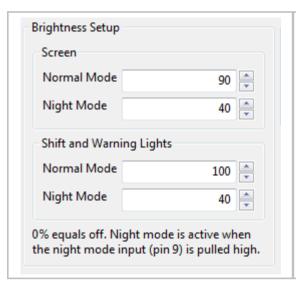

The Brightness setup dialog allows you to choose two different brightness settings for both the screen and LEDs. 100% should only be used in direct sunlight. 70% gives almost as much brightness without over driving the backlight. 5%-10% is appropriate for night mode. If the LEDs are directly in line with the drivers eyes you may find the best shift light brightness settings for night mode to be as low as 1 or 2%.

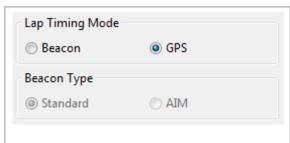

Optional lap timing features require a location reference for the start/finish line. Select Beacon for a beacon input. Select GPS to use a GPS reference. If using a beacon, select either Standard or AIM type.

With lap timing configured, the race vehicle can be driven on track to collect GPS data. At the exact moment when crossing the start/finish line, the lap beacon button should be pressed and held momentarily until both the amber and red LEDs flash on the dash. The lap beacon button is an external input that must be added using the violet wire input. See <u>Electrical & Wiring [61]</u>. The flashing LEDs indicate that the start/finish line GPS coordinates have been successfully set. Each time the vehicle crosses the start/finish line, a new lap will be counted and lap timer will reset.

Average Speed Setup

Input for average lap speed and predictive lap:

GPS\_Speed [mph]

Select the speed channel to use when calculating the average lap speed and the predictive lap time.

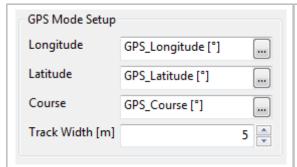

Select channel inputs to use for GPS Latitude, Longitude and Course.

Track Width [m] is the maximum possible width at the start/finish line that the vehicle could pass through.

Odometer Setup

Speed input to the odometer.
This channel must be scaled in kilometers per second.

Speed [km/s] OdometerSpeedInput ....

This is an internal counter backed up to non-volatile memory that cannot be reset (it is set to zero when the unit is built).

Select an input that is road speed in km per second. All AEM base setups include an odometer scaled in both miles and kilometers.

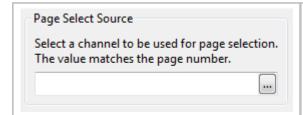

An optional method of choosing which page should be displayed on the dash. A page channel can be selected here and as long as it has values of 1-4 then the dash will display those pages. Normally, the pages are changed by pressing the left button or grounding the page increment input to the dash.

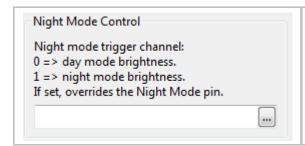

Night Mode is set whenever the Night Mode pin on the connector (Pin 9, Gray wire) is pulled to 12V. Night mode can also be triggered via a CAN message identified here.

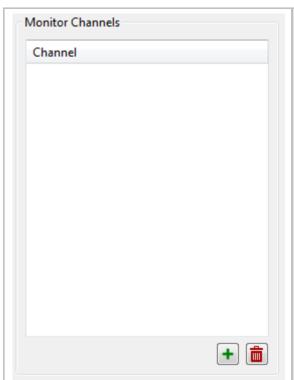

Normally a given channel is only monitored if used by a gauge on the currently displayed screen. In certain circumstances however, it is necessary to monitor some channels regardless of whether or not they are used by the currently displayed screen page. For example, if the maximum coolant temperature is required as a channel for some screens, switching screens deletes the data as the screen changes and recreates it if necessary. The maximum value is then reset and its information is lost. By adding this channel to the monitor page it is created when the color display is switched on. Changing screens has no effect on the channel and the data is not reset unless a reset signal is received.

Furthermore, channels added to the monitor screen are automatically stored in non-volatile memory. Thus, the value of a min, max or average added to the monitor screen is preserved even when the screen is powered off.

### Alarm Tab

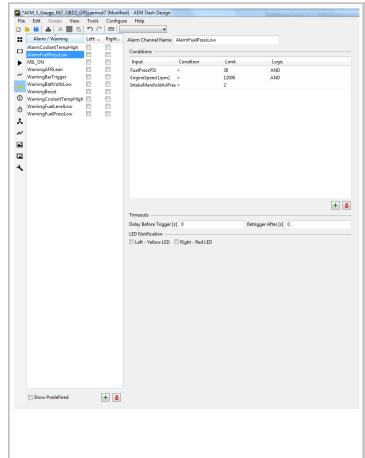

The Alarm/Warning table is a list of alarms and warnings. Click

the button to add a new entry. Assign a unique name to the channel using the *Alarm Channel Name* dialog. For newly created alarm/warming channels, add conditions using the *Conditions* 

table. Click the button to add new entries. Select an input from the list of available channels using the *Input* column of the table. Add additional conditions as needed.

When defining alarms, the possible conditions are:

- < Less Than
- > Greater Than
- = Equal to
- <> Not Equal to
- <= Less than or Equal to
- >= Greater than or Equal to

The logic is performed from top to bottom with the running result of the last performed test being carried forward as the input to the next test.

Timeouts/Delay Before Trigger [s] specifies a timeout in seconds that the conditions for the alarm must be met before the alarm will trigger.

Timeouts/Retrigger After [s] Specifies a timeout in seconds after which the alarm (if still triggered) will toggle to untriggered and back to triggered.

This is useful for when an alarm has been used to trigger a page change, usually showing a warning to the driver, for example, low oil pressure. The driver can select the standard page again to cancel the alarm. If the oil pressure is still low after the specified period, then the warning page will be shown again. If the retrigger value is set to zero, then the alarm will only retrigger if the input conditions change to false and back to true again.

Select the preference for Yellow/Red LED using the *LED Notification* check boxes.

# **Images**

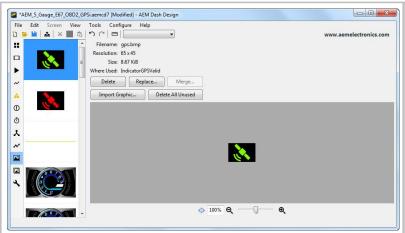

*Import Graphic...*adds a new image to the setup file. Once loaded, the graphic may be used on any screen or within any image selector.

Delete removes the selected image from the setup file. Replace...replaces the selected image with a new image from the disk.

Delete All Unused removes all unassigned images from the setup file. Unused images increase the setup file size and adversely affect performance.

### **Selectors**

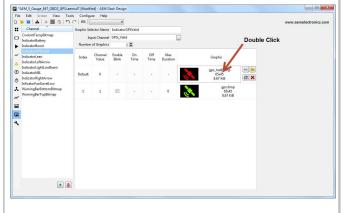

Graphic Selector Name is the unique name of the graphic selector channel. Images defined as part of a graphics selector will have a unique identifier when they appear in a selection window. See example below.

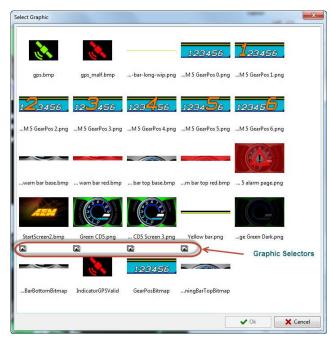

Input Channel is the channel used as the reference index, controlling which image to display.

*Number of Graphics* is the number of different image possibilities this selector will have. The table below will update based on this value.

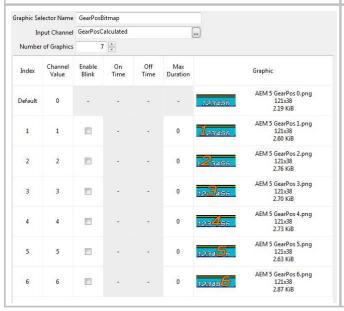

The example to the left shows how you can use a graphics selector to display gear position information using different graphics images.

### **Channels Tab**

### **Basic Layout**

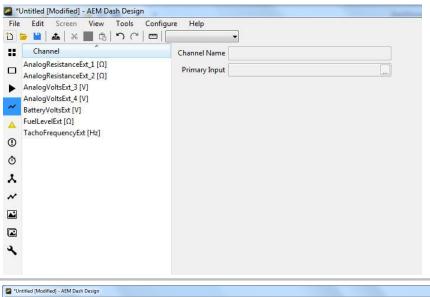

The Channels Tab is where all channel configuration is done if not related to CAN messages definitions. CAN definitions are created and edited in the CAN Tab. The example at left shows a very basic setup with only 7 channels defined. This is an example of an AEM 30-2226 6 Channel CAN Sensor Module.

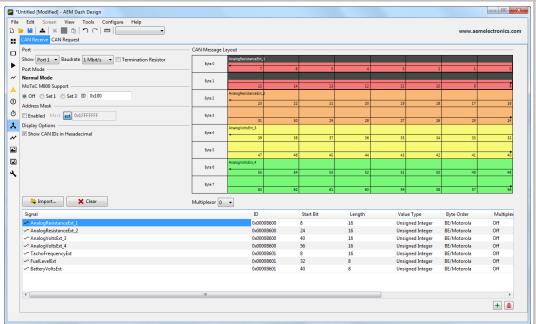

The example at left shows how this setup would look on the CAN Tab.

# **CAN Channel Selected**

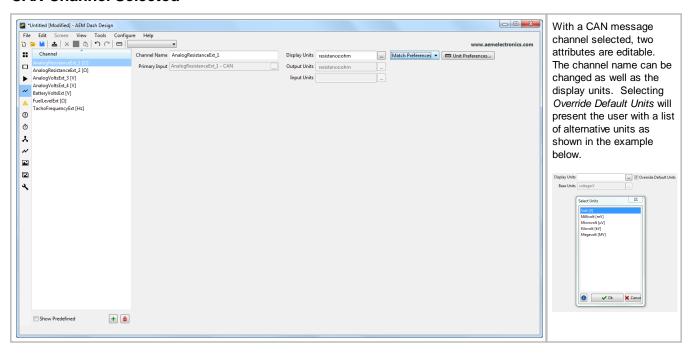

### **User Channel - Library**

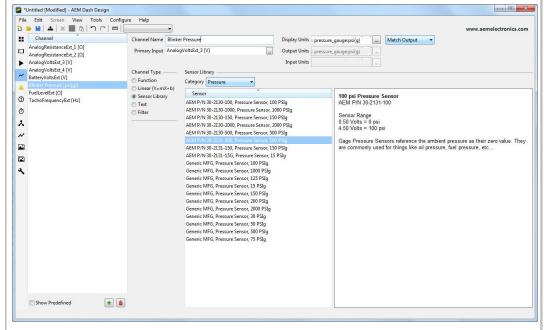

A new channel can be defined by selecting from a list of available library sensors. This is most often used when you have a common sensor type connected to an existing channel that has some sort of raw data in it, either wolts, ohms, frequency etc...

For this example, imagine you are receiving a voltage value from some external device over CAN and that voltage is the output from a pressure sensor and you want to see the pressure value rather than volts.

Start by adding a new channel and selecting the "Sensor Library" channel type.

Type in a Channel Name for the new channel. In this example the new channel will be named *Blinker Pressure*.

Select which channel will be used as the Primary Input for this new channel. In this example, the existing channel AnalogVoltsExt3 has been selected.

From the available list of sensors, select the correct sensor whose calibration you want to apply to the Primary Input channel. In this case, we have selected a specific AEM 100 PSIg sensor.

Once the sensor is selected, the Base Units and Display Units fields will show a unit type. If you wish to change the display units you can select a different one from the drop down menu next to Display Units.

### **User Channel - Linear**

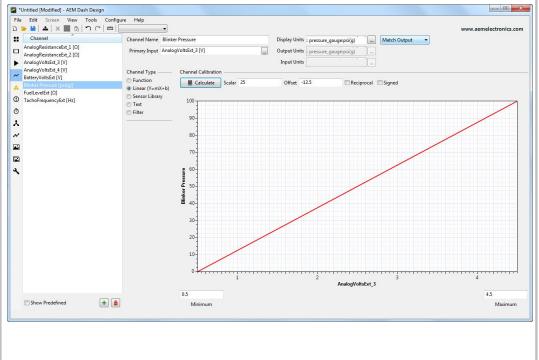

A custom linear channel can be created following the example at left.

This is most often used when you want to re-scale an existing channel and the relationship is linear.

The new channel will be scaled with the equation Y=mX=b

Where the Output = Input\*(Scalar) + Offset

The optional Calculate feature automatically calculates the proper scalar and offset based on two data points.

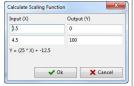

In the example above, a sensor with a voltage output range of 0.5 to 4.5 volts has a calibration range of 0 to 100 psi.

### **User Channel - Function**

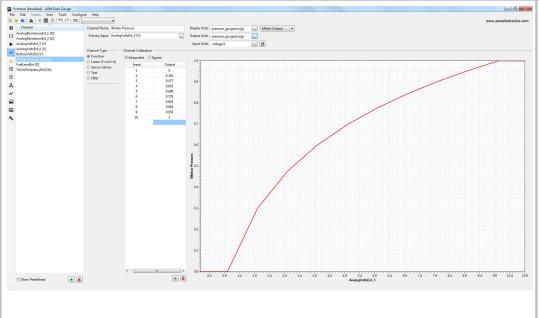

A custom function channel can be created following the example at left.

Start by typing in a Channel Name for the new channel. In this example, the new channel will be named *Blinker Pressure*.

Select the Base Units this channel will be calibrated in. For this example, the channel will be defined with the units of *Bar* (gauge)

Select which channel will be used as the Primary Input for this new channel. In this example, the existing channel AnalogVoltsExt3 has been selected.

Manually enter the input and the corresponding outputs that will drive this new channel. In the example shown, when the value of *AnalogVoltsExt3* is 4, the value for *Blinker Fluid* will be 0.602 bar(g)

Add rows as needed. If the "Interpolate" box is left checked, the output value will be a linear interpolation between the closest 2 defined input points. So if the value of AnalogVoltsExt3 is 1.5 the output value for Blinker Fluid will be calculated as 0.1505 bar(g).

### **User Channel - Channel Based Text**

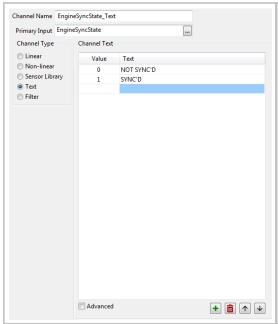

Text can be used to replace numeric values using the Channel Based Text feature. In the example at left, the input *EngineSyncState*, which will be either 0 or 1 depending on the state, is replaced by two text strings.

0 = NOT SYNC'D 1 = SYNC'D

These text strings can be displayed rather than the numeric value of the channel by using a  $\frac{Dynamic\ Text\ Display}{47}$  gauge

# **Timers Tab**

The Timers Tab allows you to configure three different types of timers for your dash - performance, stopwatch, and count down.

Note: Timers will only function with firmware version 15x03 or higher.

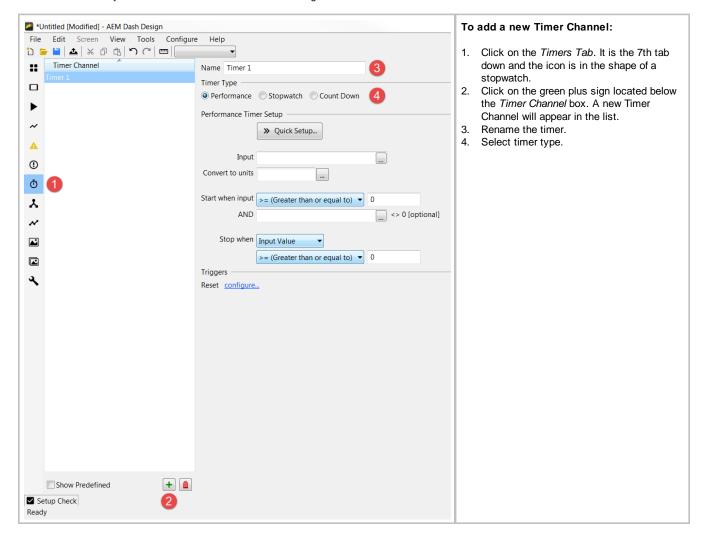

### **Performance Timer**

Performance timers can be used to measure various performance metrics, e.g. 0-60 MPH or 1/4 mile. Use the *Quick Setup* option for quick and easy setup of distance and speed range timers or create a custom performance timer by filling out the *Performance Timer Setup* fields.

# **Quick Setup**

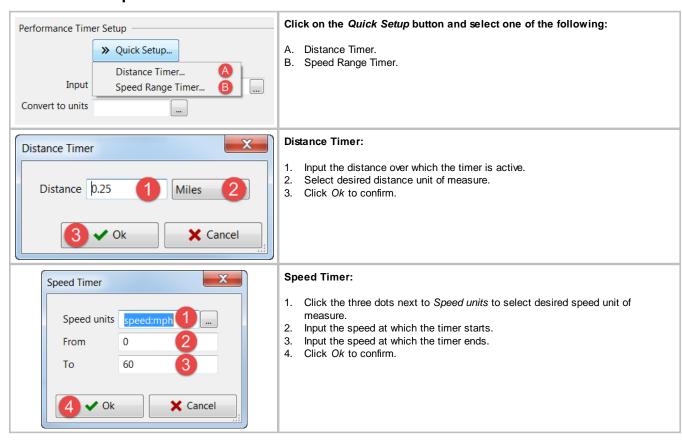

### **Performance Timer Setup**

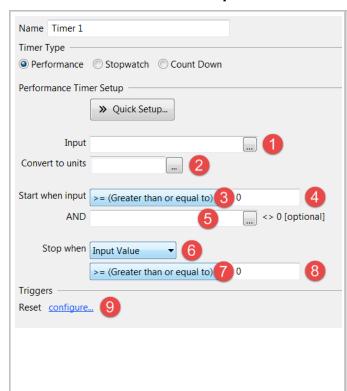

#### **Performance Timer Setup Instructions:**

- Click the three dots to select input channel to use for performance timer.
- Click the three dots to select units to convert to, if applicable. Otherwise, use same units as input units.
- Click the dropdown to select the comparison operator for the timer start condition.
- Input the value used for timer start condition. This value corresponds to the selected input channel and is unit aware.
- Optional: If multiple start conditions are desired, select additional input channel. Otherwise, leave blank. If more than two conditions are desired, create alarm channel with all desired conditions to be met
- Click the dropdown to select the mathematical operation to perform on the input. The descriptions for the options are below:
  - Input value No calculation on input value. Use this option for a speed range timer with an input of vehicle speed.
- Integrated value Integrates the input. Use this option for a distance timer with an input of vehicle speed.
- Summed value Add the current input value to an internal sum if the input sample time increases. This is similar, but not the same to the Integrated mode (i.e. summation as opposed to integral). This would be used where the summed quantity is the same as the input, e.g. summing small piece-wise distance values to obtain a total distance.
- Value offset Takes the input value when the timer started and subtracts from the current value. The result of that is used for comparison with the stop limit.
- Click the dropdown to select the comparison operator for the timer stop condition.
- Input the value used for timer stop condition. This value corresponds to the selected input channel and is unit aware.
- Configure the trigger for the timer. See *Triggers* section below for more info.

### **Stopwatch Timer**

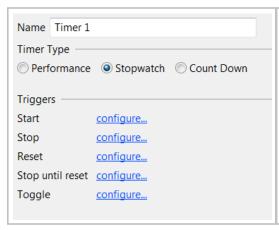

The stopwatch timer is a manually triggered timer. See *Triggers* section below for more info on how to configure the triggers.

### **Count Down Timer**

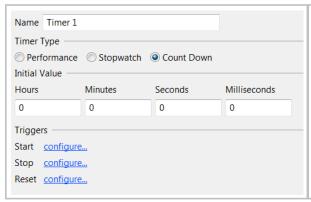

The count down timer counts down from an initial value. Input the time to start the count down from under *Initial Value*. See *Triggers* section below for more info on how to configure the triggers.

### **Triggers**

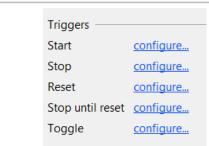

Triggers are used to start, stop, or reset a timer through the use of either the reset button or an alarm channel input. Each timer type has different types of triggers available. Click *configure* to setup the trigger of choice.

**Note:** The *toggle* trigger type allows use of the same input to start and stop a timer. If the same input is assigned to both the *start* and *stop* triggers, the timer will not function because it is simultaneously trying to start and stop the timer at the same time.

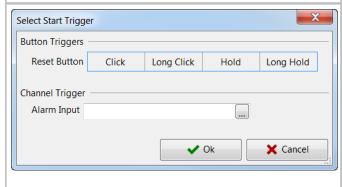

#### **Reset Button Trigger Options:**

- Click Single click.
- Long Click Fires when button released after having been held for at least 1.5 seconds.
- Hold Fires when button has been held for 1 second. This event will also repeat every 0.25 seconds after that and will also accelerate in frequency the longer the button is held down. This behavior is useful for menu buttons / value adjusters etc.
- Long Hold Fires when button has been held down for 3 seconds and not released yet.

### Alarm Channel Input:

Select an alarm channel for use with the trigger. See the *Alarm Tab* section of the *User Guide* for more info on how to setup alarm channels.

# **Screens Tab**

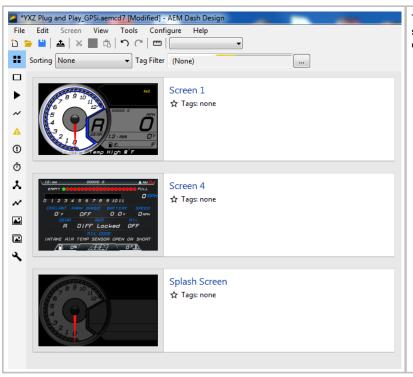

The screens tab provides a visual overview of all screens used in the setup. Double click a screen to enter design mode.

# **Design Tab**

## **Screen Editing**

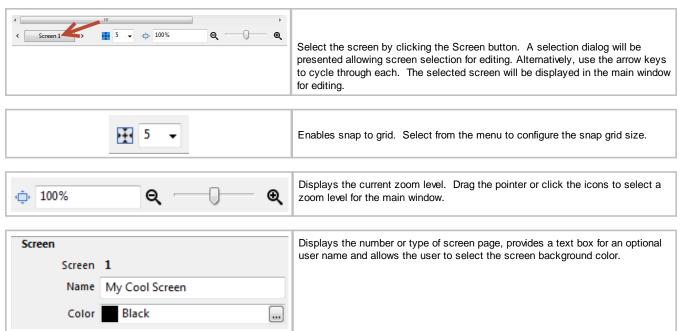

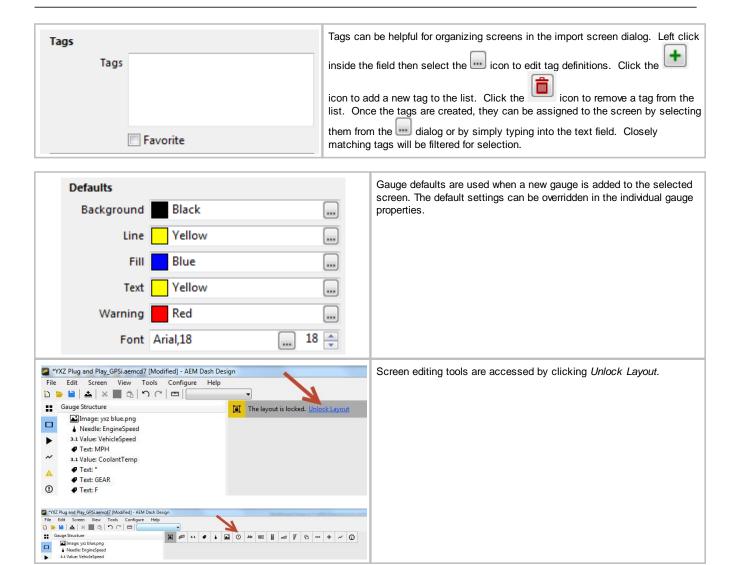

Following is a brief description of each gauge tool available for use in the Screens tab. Drag and drop onto the screen in the main window. The right pane will update to show configuration settings for each gauge.

| 7 | Vertical Triangular Bar Graph      | Create a new Vertical Triangular Bar Graph. The gauges size, location, colors and scaling are configurable. The gauge can either display the value as a filled bar from the bottom, from the center or display the value as a single line.                                                   |
|---|------------------------------------|----------------------------------------------------------------------------------------------------|
| æ | Horizontal Triangular Bar<br>Graph | Create a new Horizontal Triangular Bar Graph. The gauge can either display the value as a filled bar from the side or filled from the center, or display the value as a single line. The gauges size, location, colors and scaling are configurable.                                         |
|   | Vertical Square Bar Graph          | Create a new Vertical Square Bar Graph. The gauges size, location, colors and scaling are configurable. The gauge can either display the value as a filled bar from the bottom, from the center or display the value as a single line.                                                       |
|   | Horizontal Square Bar Graph        | Create a new Horizontal Square Bar Graph. The gauge can either display the value as a filled bar from the side, from the center or display the value as a single line. The gauges size, location, colors and scaling are configurable.                                                       |
| Θ | Circular Tachometer                | Create a new Circular Tachometer. Can be assigned to display any channel. The overall size and location can be set as well as the label font, size and format. The display scaling, and segment size can also be set. Colors can be specified for the background, border, labels and needle. |

| am.        | Horizontal Tachometer             | Create a new Horizontal Tachometer. Features progressive scaling and 3 definable color bands.                                                                                                    |  |
|------------|-----------------------------------|----------------------------------------------------------------------------------------------------|--|
| <b>a</b> m |                                   | Can be either a sweep or a horizontal style. The Input Channel, Scaling, Location and Colors are configurable.                                                                                                    |  |
| 3.1        | Numeric Value                     | Create a new Numeric Value. The Value gauge is a numeric display that shows the value of the specified channel according to the numeric format specified. It's Location, Font, Size, Justification and color can be set. The Value gauge has an optional warning mode that changes the color of the gauge when a warning limit for the input is exceeded or is a specified alarm is active. Special numeric formats are also available to display system values. Examples of these values are the system time and date as well as display specific information such as firmware version, serial number, hour meter, reset counter, and current setup filename. |  |
| •          | Fixed Text Label or Caption       | Create a new Fixed Text Label/Caption. The Text Label has no input and is used to label other gauges and provide non-changing information to the user. The actual text displayed, it's location font, size, color, justification and direction can be configured. It can also be made to flash and/or change color under specified alarm conditions.                                                                                                    |  |
|            | Limiter Light Gauge               | Create a new Limiter light gauge. The individual lights can be either square or circular. Typically used to signal an approaching limit by means of several boxes that change color as the limit approaches. The background and fill colors are configurable as well as their location, size, starting value and the offset.                                                                                                    |  |
|            | Static Image or Image<br>Selector | Create a new Static Image or Image Selector. Used to show a graphic from a file or the output of a graphic selector. BMP, PNG or JPG image types are allowed but PNG's and JPG's may be preferable to reduce the size of the setup. A smaller setup has a faster boot time, page changes and frame update rate.                                                                                                    |  |
| 0          | Warning Bar                       | Create a new Warning Bar. The Warning Bar gauge is a block that changes color depending its input. Typically this is used to indicate out-of-range parameters. For example, a Warning may be placed next to or behind a gauge showing coolant temperature. The input to the Warning are configured to signal an error signal if the coolant temperature rises above a pre-deter level. The bar color changes from the specified background color to the Fill color to give an seen warning indication. It's location, size and colors are definable.                                                                                                    |  |
| Ab         | Dynamic Text Display              | Create a new Dynamic Text Display. The Dynamic Text display is a text display that shows the changing text based on the numeric value of the specified channel. It's Location, Font, Size, Justification and color can be set. The Dynamic Text Display has an optional warning mode that changes the color of the text when a specified alarm is active and can be made to flash as well. Typical uses for the Dynamic Text is for PRNDL gear notifications rather than just numbers, also for item status updates in a natural language rather than status codes, i.e. "AFR Sensor 1 Low Volts" rather than Failure Status Code = 22.                        |  |
| 9          | Fixed Shape Display               | Create a new Fixed Shape. Can be either a Square, Rectangle, Circle or Ellipse. The size, location, border and fill colors are configurable.                                                                                                    |  |
| +          | X-Y Cross Hair Gauge              | Create a new X-Y cross-hair gauge. The X-Y Cross Hair Graph plots a cursor on a graph with the vertical and the horizontal location of the cursor is determined by user definable channel inputs. The X & Y Input Channels, cursor size, scaling, location and cursor appearance are configurable A background image can also be specified to give context to the data.                                                                                                    |  |
| ~          | Graph/Strip Chart                 | Create a new Graph/Strip Chart. The Graph is a strip recorder type historical graph that shows trends of one or more outputs in the form of a Value vs Time graph. The charts time base, it's location and size is configurable. The number of channels, their individual scaling and colors are also configurable.                                                                                                    |  |
| ٨          | Floating Needle                   | Create a new Floating Needle. Adds a programmable needle element that can be placed over a background image to create a custom gauge. The Needle center point, it's sweep definitions, color and shape are fully definable.                                                                                                    |  |

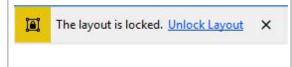

The Layout Locked feature can be enabled by going to File | Lock Layout. Disable by going to File | Unlock Layout or click the *Unlock Layout* toggle shown or right click and select Unlock Layout.

Caution as inadvertent clicks and drags can move items unintentionally. Some basic editing of the default screens is possible even with the Layout Locked feature turned on. It is a good idea to leave Layout Locked activated until you specifically need to move or delete a gauge. Having it on prevents you from accidentally moving a gauge or deleting one inadvertently.

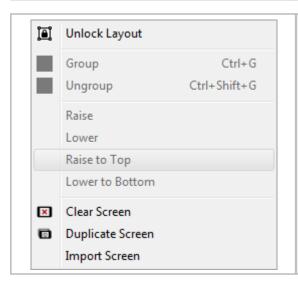

Additional right click menu options include Clear Screen, Duplicate Screen and Import Screen. These are also accessible from the Screen menu.

Clear Screen removes all items from the current screen.

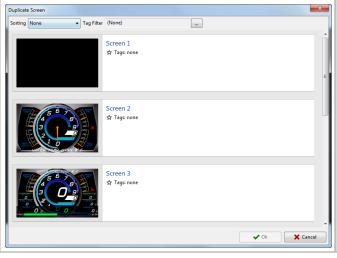

Duplicate Screen launches a dialog that allows you to copy all items from any screen in the setup to the current screen.

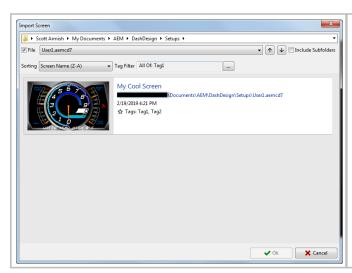

Similar to Duplicate Screen, Import Screen replaces all items in the current screen with items from any screen that exists within any setup on your PC.

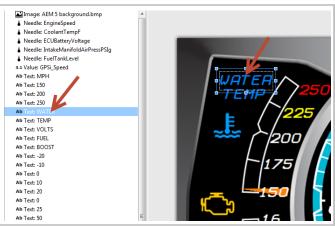

Clicking on a gauge item in the list will highlight it on the screen. When the item is highlighted, gauge attributes will be displayed on the right hand pane for editing.

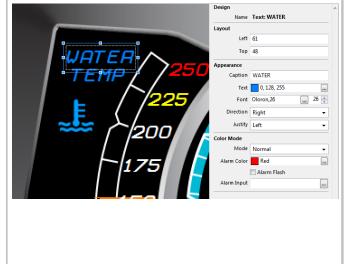

With an item highlighted, a right click menu is available. Four options are available to control the Z-order of the element. Z-order is the position of the element relative to other layers on the screen. Raise will move the item one layer closer to the top. Lower will lower the item one layer closer to the bottom. Raise to Top will send the item to the top layer above everything below it. Lower to Bottom will send the item to the lowest layer.

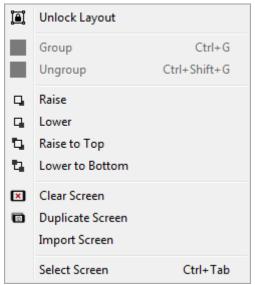

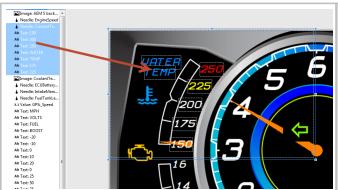

Hold the Ctrl key and left click to select individual gauge elements or hold the Shift key and left click the beginning and end of a sequential list. Once you have the items selected, right click to group them.

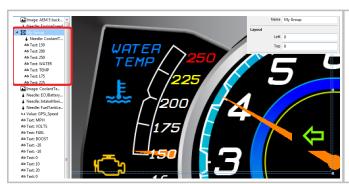

Once the new group is created, its name and position can be edited in the right hand pane. The group can be collapsed if desired in the left hand pane to minimize clutter in your gauge list. Select an item within the group then right click. This will allow you to change the Z-order of that item within the group.

#### Alarm Screen

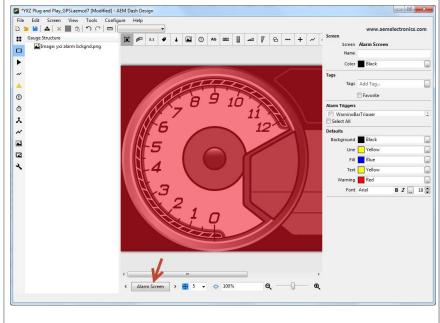

The alarm screen is triggered when user defined alarm triggers are activated.

The alarm page editor will include a list of available alarm triggers. Select which ones you want to trigger the alarm page.

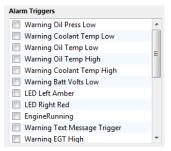

Once this page it triggered, it will remain displayed until the user presses the left button. This will revert the display back to the page that was being displayed before the alarm page was triggered.

We recommend triggering this page only when there is a very serious issue that requires the driver to take an immediate action. Simply informing the driver of a situation to monitor is likely better accomplished with a basic warning text message as those may not as dramatically interrupt the drivers focus nor force the driver to take action to get back to the normal screen.

The Alarm page is intentionally disruptive to the driver so use it sparingly and ideally only as a last resort.

### **Edit History**

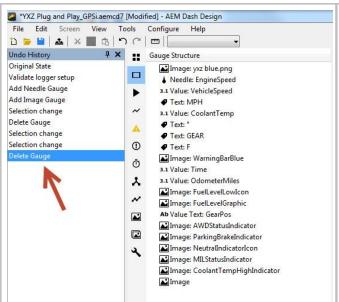

History displays a running log of recorded edits. Clicking in the list will highlight the edit on the screen. Undo or Redo commands with the history list open will be be indicated by a blue bar that follows the history forward or backwards. If you step backwards by applying Undo commands and click outside the history list, all changes from that point forward will be deleted and the list will begin again from that point.

## **On Change Screen**

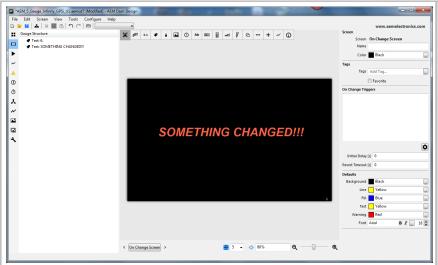

The On Change Page allows you to setup a custom page that will be displayed whenever any changes are detected on selected channels.

Click the button to select page change trigger channels.

Initial Delay suppresses the on change function for this amount of time after a power up or a system reset. This allows connected devices to be up and running before changing outputs are acted upon.

The *Revert Timeout* is the time the on change page should continue to display after the trigger channel(s) have stopped changing. After this time has elapsed, the page will revert back to displaying the page that was being displayed when the on change was triggered.

## Splash Screen

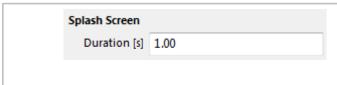

The splash screen is a special screen that is shown for a set period when the display starts; for showing a team logo for example.

Design the screen as normal then choose a display duration. The screen will display for this amount of time after power up.

# **Logger Tab**

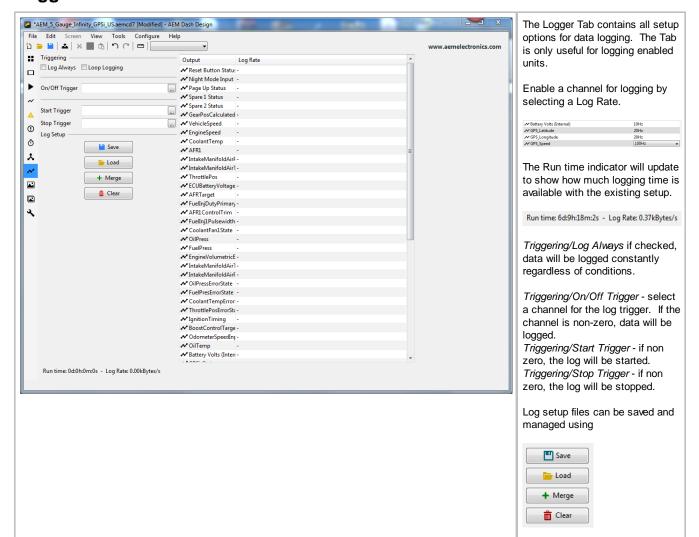

## Simulate Tab

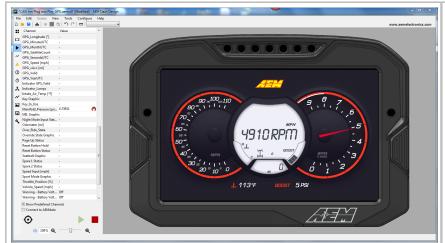

The simulate tab features an interactive simulation of dash operation using the open setup file.

To begin a simulation session:

- Click the button. The simulator will boot up and function exactly the same as real dash hardware.
- Click the virtual left/right buttons to interact just like the real dash. This includes warnings, alarms and on change page functionality.

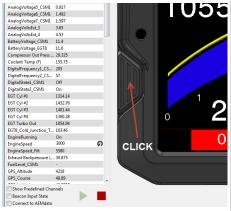

3. Type values into the channel list or interact

with the icon to simulate data. Note, the data values available to be simulated will adhere to the channel resolution defined by the CAN channel the data is based on. For example, if the EngineRPM value comes over CAN with a minimum resolution of 1 RPM, then typing 2,544.36 as the engine RPM will cause the system to round it down to 2544 as the data value for this specific channel is limited to a resolution of 1 RPM by the underlying CAN source of the data.

4. Click the button to end the simulation.

The simulator can be synchronized with AEMdata to tie the simulator channels to actual logged data.

- 1. Launch AEMdata and open a log file.
- The simulator will display the data from channels whose names match those in the log file. The cursor position in the log file will determine what values are used in the simulator.

Utilizing the playback function in AEMdata allows the data to play and loop automatically in real time. This allows you to visualize actual logged channel data on the dash in the simulator. All automatic alarms, warning, page changes, etc. will function as programmed in the current dash setup. Changing the conditions in the setup that trigger these automatic events will result in new dash actions showing how the dash would have acted to the data with the new threshold conditions.

## **Gauge Reference**

#### **Numeric Value**

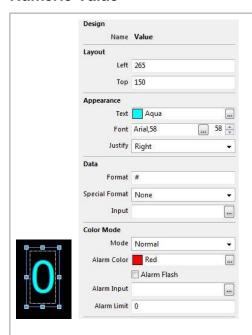

This gauge type is used to display changing numeric values.

Design/Name is the name of the gauge.

Layout/Left is the horizontal (X) location of the left side of the gauge in pixels Layout/Top is the vertical (Y) location of the top of the gauge in pixels

Appearance/Text is the color of the text Appearance/Font defines the font and size

Appearance/Justify is the alignment of the text. It can be left, right or centered.

Data/Format specifies the numeric formatting of the displayed value. Data/Special Format -

A value other than NONE will show the relevant internal system channel value. Setting any Special Format automatically uses the correct system variable to source the data to be shown and the Input channel is ignored.

Serial Number displays the units serial number as "Serial number: xxx". Version Number displays the firmware version as "Version: ##X##".

Log Support reports the internal loggers current operating mode.

"Logging not Supported" This firmware does not support logging.

"Logging Stopped" The device is not currently logging.

"Logging Running" The device is currently logging.

"Log Looped" The log has looped.

"Log Memory Space Low" There is less than 5% of the memory remaining.

"Log Memory Full" The logging memory is full and logging has stopped.

"Log Initializing" The logger is currently processing the setup.

"Log Setup Error" There is a problem with the logger setup.

"Log Overrun" Reduce the # of channels or the screen complexity.

"Log Memory Worn" Flash worn, Log will continue at reduced capacity.

Usage Hours reports the total time used in the format of "Used: XX hrs". Reset Count reports the number of dash reset cycles as "Reset Count: XX".

File Name returns the currently loaded setup file in the dash.

Frame Rate reports the current frame redraw rate as "fps:xx". Processor Speed is not available on all displays.

FRAM size reports the size of the Flash RAM as "FRAM xxxKb".

Data/Input defines the input channel to display with this gauge.

Color Mode/Mode - selects the secondary color mode of the gauge.

Normal Mode - No secondary color is used.

Alarm Mode - If the gauge is in Alarm mode, the color of the gauge will change to the Alarm Color when the Alarm Input is equal to 1.

Limit Mode - \*Value Gauges only\* If the gauge is in Limit mode, the gauge alarm color will be used when the value of the gauge channel exceeds this value.

Color Mode/Alarm Color is the color the gauge will be displayed in if the alarm is active Color Mode/Alarm Flash if checked, the gauge will flash if the alarm is active Color Mode/Alarm Input - If the gauge is in Change on Alarm mode, the gauge alarm will be active if this input is true. If the gauge is in direct drive mode, the value of this input will be used as the RGB color of the gauge.

Color Mode/Alarm Limit - If the gauge is in Change on Limit mode, the gauge alarm will be active if the gauge input exceeds this value.

## **Fixed Text Label or Caption**

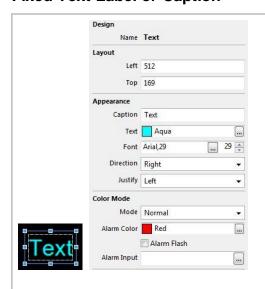

This gauge type is used to display fixed text labels.

Design/Name is the name of the gauge.

Layout/Left is the horizontal (X) location of the left side of the gauge in pixels Layout/Top is the vertical (Y) location of the top of the gauge in pixels

Appearance/Caption is the caption text

Appearance/Text is the color of the text

Appearance/Font defines the font and size

Appearance/Direction is the direction of the text (right, left, up or down)

Appearance/Justify is the alignment of the text. It can be left, right or centered.

Color Mode/Mode - selects the secondary color mode of the gauge.

Normal Mode - No secondary color is used.

Alarm Mode - If the gauge is in Alarm mode, the color of the gauge will change to the Alarm Color when the Alarm Input is equal to 1.

Limit Mode - \*Value Gauges only\* If the gauge is in Limit mode, the gauge alarm color will be used when the value of the gauge channel exceeds this value.

Color Mode/Alarm Color is the color the gauge will be displayed in if the alarm is active Color Mode/Alarm Flash if checked, the gauge will flash if the alarm is active Color Mode/Alarm Input - If the gauge is in Change on Alarm mode, the gauge alarm will be active if this input is true. If the gauge is in direct drive mode, the value of this input will be used as the RGB color of the gauge.

 ${\it Color\ Mode/Alarm\ Limit}\ -\ \ {\it If\ the\ gauge\ is\ in\ Change\ on\ Limit\ mode,\ the\ gauge\ alarm\ will\ be\ active\ if\ the\ gauge\ input\ exceeds\ this\ value.}$ 

### Floating Needle

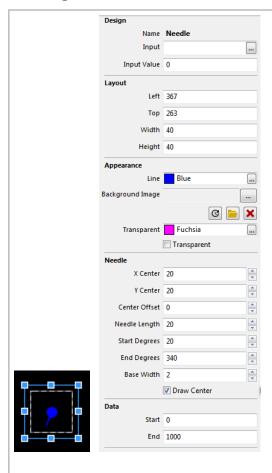

This gauge is used to place a fully definable moving needle on top of a fixed graphics background.

Design/Name is the name of the gauge.

Design/Input is the input channel for the gauge

Design/Input Value is a preview value to be used for screen design and setup

Layout/Left is the horizontal (X) location of the left side of the gauge in pixels Layout/Top is the vertical (Y) location of the top of the gauge in pixels Layout/Width is the width of the gauge in pixels Layout/Height is the height of the gauge in pixels

Appearance/Line is the color of the lines on the gauge

Appearance/Background Image is the optional background image to display Appearance/Transparent is the transparency mask color. Select check box to enable.

Needle/X Center is the horizontal (X) position of the center of rotation of the needle, in pixels. Measured from the left side of the needle gauge item. Note: this center of rotation does not have to be within the limits of the gauge or even the overall screen dimensions. It many cases it may need to be far outside the normal screen window to get the gauge shape desired.

Needle/Y Center is the vertical (Y) position of the center of rotation of the needle, in pixels. Measured down from the top of the gauge item. Note: this center of rotation does not have to be within the limits of the gauge or even the overall screen dimensions. It many cases it may need to be far outside the normal screen window to get the gauge shape desired.

Needle/Center Offset is the distance from the center of rotation of the needle to the location where the inside of the needle starts, in pixels. Note: this center of rotation does not have to be within the limits of the gauge or even the overall screen dimensions. It many cases it may need to be far outside the normal screen window to get the gauge shape desired. If the value entered is negative, the needle will also draw a "tail" on the needle as well.

Needle/Needle Length is the length of the needle in pixels

Needle Start Degrees is the start angle of the needle, in degrees.

0 deg is down (6 o'clock)

90 deg is left (9 o'clock)

180 deg is up (12 o'clock)

270 deg is right (3 o'clock).

Needle/End Degrees is the end angle of the needle, in degrees.

0 deg is down (6 o'clock)

90 deg is left (9 o'clock)

180 deg is up (12 o'clock)

270 deg is right (3 o'clock).

Needle/Base Width is the width of the base of the needle in pixels.

Needle/Draw Center will draw a circle at the center of the needle.

Data/Start is the starting channel value to display with the needle

Data/End is the maximum channel value to display with the needle.

#### **Horizontal Tachometer**

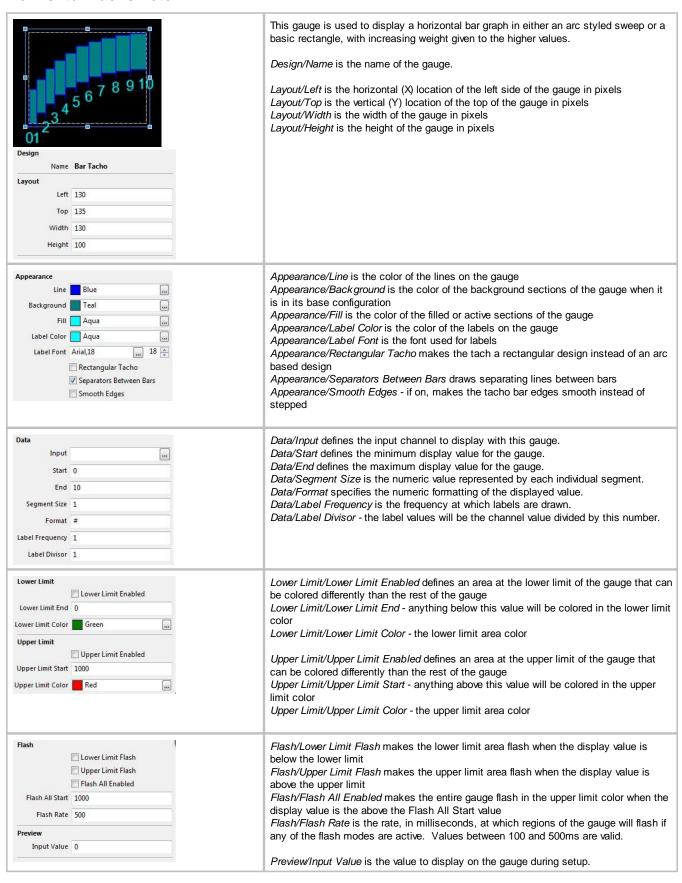

## **Warning Bar**

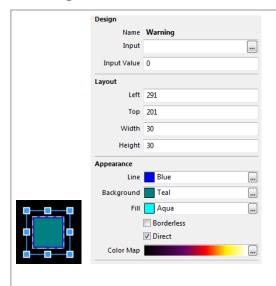

This gauge type is used to create a color changing element, with either a simple color toggle being triggered by an alarm or as a "heat map" type display with the color display representing the channel value driving it.

Design/Name is the name of the gauge.

Design/Input is the input channel for the gauge.

Design/Input Value is the value to display on the gauge during setup.

Layout/Left is the horizontal (X) location of the left side of the gauge in pixels Layout/Top is the vertical (Y) location of the top of the gauge in pixels Layout/Width is the width of the gauge in pixels

Layout/Height is the height of the gauge in pixels

Appearance/Line is the color of the lines on the gauge

Appearance/Background is the color of the background sections of the gauge when it is in its base configuration

Appearance/Fill is the color of the filled or active sections of the gauge

Appearance/Borderless when selected will draw the gauge without a border Appearance/Direct uses the input value as the color. No border is drawn in this mode.

Appearance/Color Map maps the input value to a color. This is very useful to make a Warning Bar into a heat map styled element

### **Dynamic Text Display**

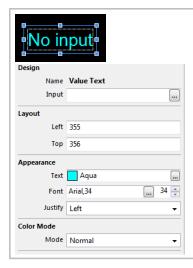

This gauge type is used to display changing text values that are determined by a value channel.

Design/Name is the name of the gauge.

Design/Input is the input channel for the gauge.

Layout/Left is the horizontal (X) location of the left side of the gauge in pixels Layout/Top is the vertical (Y) location of the top of the gauge in pixels

Appearance/Text is the color of the text

Appearance/Font defines the font and size

Appearance/Justify is the alignment of the text. It can be left, right or centered.

Color Mode/Mode - selects the secondary color mode of the gauge.

Normal Mode - No secondary color is used.

Alarm Mode - If the gauge is in Alarm mode, the color of the gauge will change to the Alarm Color when the Alarm Input is equal to 1.

### Static Image or Image Selector

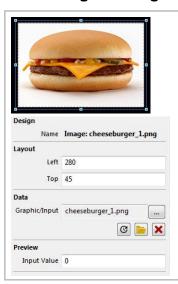

This gauge type is used to display either static images or changeable images that vary based on a channel value (like warning icons).

Design/Name is the name and file name of the image

Layout/Left is the horizontal (X) location of the left side of the gauge in pixels Layout/Top is the vertical (Y) location of the top of the gauge in pixels

Data/Graphic/Input is used to select the graphic file. If the file is a Graphic Selector, the Preview/Input Value box may be used to simulate the behavior in the setup file. See the Selectors 22 section for more detail.

## Vertical Triangular Bar Graph

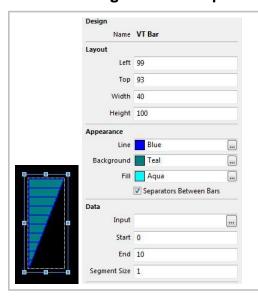

This gauge type is used to display bar graph based on a channel value.

Design/Name is the name of the gauge.

Layout/Left is the horizontal (X) location of the left side of the gauge in pixels Layout/Top is the vertical (Y) location of the top of the gauge in pixels Layout/Width is the width of the gauge in pixels Layout/Height is the height of the gauge in pixels

Appearance/Line is the color of the lines on the gauge

Appearance/Background is the color of the background sections of the gauge when it is in its base configuration

Appearance/Fill is the color of the filled or active sections of the gauge Appearance/Separators Between Bars draws separating lines between bars

Data/Input defines the input channel to display with this gauge. Data/Start defines the minimum display value for the gauge. Data/End defines the maximum display value for the gauge.

Data/Segment Size is the numeric value represented by each individual segment.

#### Horizontal Triangular Bar Graph

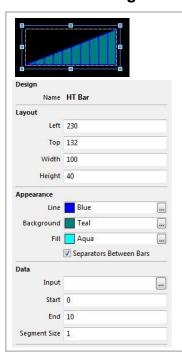

This gauge type is used to display bar graph based on a channel value.

Design/Name is the name of the gauge.

Layout/Left is the horizontal (X) location of the left side of the gauge in pixels Layout/Top is the vertical (Y) location of the top of the gauge in pixels Layout/Width is the width of the gauge in pixels Layout/Height is the height of the gauge in pixels

Appearance/Line is the color of the lines on the gauge

Appearance/Background is the color of the background sections of the gauge when it is in its base configuration

Appearance/Fill is the color of the filled or active sections of the gauge Appearance/Separators Between Bars draws separating lines between bars

Data/Input defines the input channel to display with this gauge.

Data/Start defines the minimum display value for the gauge.

Data/End defines the maximum display value for the gauge.

Data/Segment Size is the numeric value represented by each individual segment.

#### **Vertical Square Bar Graph**

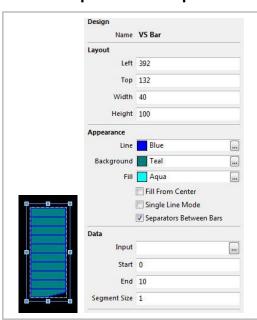

This gauge type is used to display bar graph based on a channel value.

Design/Name is the name of the gauge.

Layout/Left is the horizontal (X) location of the left side of the gauge in pixels Layout/Top is the vertical (Y) location of the top of the gauge in pixels Layout/Width is the width of the gauge in pixels Layout/Height is the height of the gauge in pixels

Appearance/Line is the color of the lines on the gauge

Appearance/Background is the color of the background sections of the gauge when it is in its base configuration

Appearance/Fill is the color of the filled or active sections of the gauge

Appearance/Fill From Center fills the bar from the center

Appearance/Single Line Mode if on, the current channel value will be represented by a single moving line instead of filling the bar.

Appearance/Separators Between Bars draws separating lines between bars

Data/Input defines the input channel to display with this gauge.

Data/Start defines the minimum display value for the gauge.

Data/End defines the maximum display value for the gauge.

Data/Segment Size is the numeric value represented by each individual segment.

#### **Horizontal Square Bar Graph**

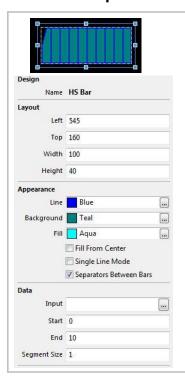

This gauge type is used to display bar graph based on a channel value.

Design/Name is the name of the gauge.

Layout/Left is the horizontal (X) location of the left side of the gauge in pixels Layout/Top is the vertical (Y) location of the top of the gauge in pixels Layout/Width is the width of the gauge in pixels Layout/Height is the height of the gauge in pixels

Appearance/Line is the color of the lines on the gauge

Appearance/Background is the color of the background sections of the gauge when it is in its base configuration

Appearance/Fill is the color of the filled or active sections of the gauge

Appearance/Fill From Center fills the bar from the center

Appearance/Single Line Mode if on, the current channel value will be represented by a single moving line instead of filling the bar.

Appearance/Separators Between Bars draws separating lines between bars

Data/Input defines the input channel to display with this gauge. Data/Start defines the minimum display value for the gauge. Data/End defines the maximum display value for the gauge.

Data/Segment Size is the numeric value represented by each individual segment.

## **Fixed Shape Display**

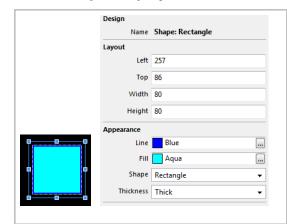

This gauge type is used to display fixed shape, either rectangular or elliptical.

Design/Name is the name of the gauge.

Layout/Left is the horizontal (X) location of the left side of the gauge in pixels Layout/Top is the vertical (Y) location of the top of the gauge in pixels Layout/Width is the width of the gauge in pixels Layout/Height is the height of the gauge in pixels

Appearance/Line is the color of the lines on the gauge
Appearance/Fill is the color of the filled or active sections of the gauge
Appearance/Shape Type of shape to draw, either a Rectangle or an Ellipse. The shape will fill the entire Gauge item so making the height and width the same will yield a Square or a Circle. Different sizes for each will yield a Rectangle or an Ellipse.

Appearance/Thickness is the border thickness style.

## X-Y Cross Hair Gauge

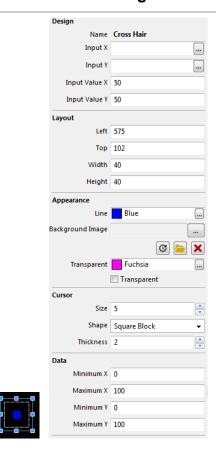

This gauge type is used to display a "live" cursor over a fixed background image.

Design/Name is the name of the gauge.

Design/Input X is the channel to use for the X-axis

Design/Input Y is the channel to use for the Y-axis

Design/Input Value X is a preview value to be used for screen design and setup Design/Input Value Y is a preview value to be used for screen design and setup

Layout/Left is the horizontal (X) location of the left side of the gauge in pixels Layout/Top is the vertical (Y) location of the top of the gauge in pixels Layout/Width is the width of the gauge in pixels Layout/Height is the height of the gauge in pixels

Appearance/Line is the color of the lines of the gauge
Appearance/Background Image is the optional background image to display

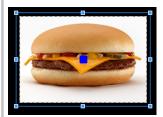

Appearance/Transparent is the transparency mask color. Select check box to enable.

Cursor/Size is the size of the cursor in pixels

Cursor/Shape is the shape of the cursor

Cursor/Thickness is the thickness of the cursor lines, in pixels

Data/Minimum X is the minimum value for the X-axis Data/Maximum X is the maximum value for the X-axis Data/Minimum Y is the minimum value for the Y-axis Data/Maximum Y is the maximum value for the X-axis

## **Graph/Strip Chart**

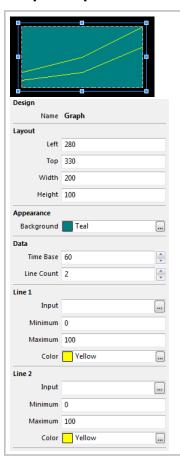

This gauge type is used to display multiple live channel values in a scrolling strip chart format.

Design/Name is the name of the gauge.

Layout/Left is the horizontal (X) location of the left side of the gauge in pixels Layout/Top is the vertical (Y) location of the top of the gauge in pixels Layout/Width is the width of the gauge in pixels Layout/Height is the height of the gauge in pixels

Appearance/Background is the color of the background sections of the graph when in its base configuration

Data/Time Base is the time scale of the graph in seconds. It will scroll and keep this amount of time in the window.

Data/Line Count is the number of individual channels to display on the graph

LineX/Input is the input channel for the given line trace
LineX/Minimum is the minimum scale value of the graph
LineX/Maximum is the maximum scale value of the graph
LineX/Color is the color of the given line trace

#### Circular Tachometer

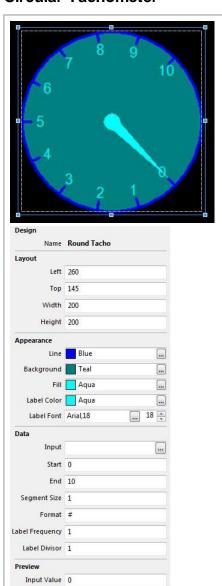

This gauge type is used to display a simplistic circular gauge. In most cases, a significantly more appealing needle gauge can be created by using the Floating Needle 45 gauge type.

Design/Name is the name of the gauge.

Layout/Left is the horizontal (X) location of the left side of the gauge in pixels Layout/Top is the vertical (Y) location of the top of the gauge in pixels Layout/Width is the width of the gauge in pixels Layout/Height is the height of the gauge in pixels

Appearance/Line is the color of the lines on the gauge

Appearance/Background is the color of the background sections of the gauge when it is in its base configuration

Appearance/Fill is the color of the filled or active sections of the gauge Appearance/Label Color is the color of the labels on the gauge Appearance/Label Font is the font used for labels

Data/Input defines the input channel to display with this gauge. Data/Start defines the minimum display value for the gauge.

Data/End defines the maximum display value for the gauge.

Data/Segment Size is the numeric value represented by each individual segment.

Data/Format specifies the numeric formatting of the displayed value.

Data/Label Frequency is the frequency at which labels are drawn.

Data/Label Divisor - the label values will be the channel value divided by this number.

Preview/Input Value is the value to display on the gauge during setup.

### **Limiter Light Gauge**

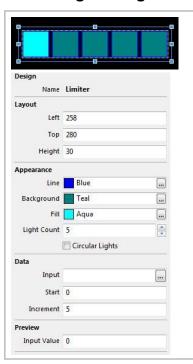

This gauge type is used to create a series of incrementally illuminated warning lights.

Design/Name is the name of the gauge.

Layout/Left is the horizontal (X) location of the left side of the gauge in pixels Layout/Top is the vertical (Y) location of the top of the gauge in pixels Layout/Height is the height of the gauge in pixels

Appearance/Line is the color of the lines on the gauge

Appearance/Background is the color of the background sections of the gauge when it is in its base configuration

Appearance/Fill is the color of the filled or active sections of the gauge Appearance/Light Count is the number of gauge lights Appearance/Circular Lights draws circular lights instead of square

Data/Input defines the input channel to display with this gauge. Data/Start defines the minimum display value for the gauge. Data/Increment is the increment value for each light limit.

Preview/Input Value is the value to display on the gauge during setup.

## **Value Formatting**

Many gauges can use a *Label Format* property in order to control how values are displayed. The following table shows the standard formatting characters that can be used.

| Character | Description                          | Notes                                 |
|-----------|--------------------------------------|---------------------------------------|
| X or x    | Display in hexadecimal               | Must be first character in format     |
| B or b    | Display in binary                    | Must be first character in format     |
| -         | Force leading sign character         | e.g. +5.3 is displayed instead of 5.3 |
| #         | Indicates an optional digit          | e.g. ### gives 93                     |
| 9         | Indicates a required digit           | e.g. 999 gives 093                    |
| 5         | Indicates rounding to the nearest 5  | e.g. ##5# gives 2450 instead of 2448  |
| 0         | Indicates rounding to the nearest 10 | e.g. ##0# gives 2400 instead of 2448  |
|           | Indicates position of decimal place  |                                       |

Gauges using time outputs use a different set of format texts:

- H Displays the hours in 24 hour format.
- h Displays the hours in 12 hour format.
- m Displays the minutes.
- s Displays the seconds.
- f Displays tenths of seconds.
- ff Displays hundredths of seconds.
- fff Displays thousandths of seconds (only works for lap time via CAN).
- y Displays the date in dd-mm-yy format
- z Displays the date with text for the month, eg 01 Jan 09

Thus, the following formats would display the time in the following manner:

• Hms - 24:00:00

- hmsf 12:00:00.0
- hmsff 12:00:00.00
- y 01-01-09
- hmsz 12:00:00 01 Jan 09

System information can be shown by adding a value gauge to the screen and setting the Label Format property as follows:

- W Shows the version of the color display firmware.
- vs Shows the serial number of the display.
- vu Shows the usage (on time) of the display in hours.
- vr Shows the reset counter the number of power on events since the last setup upload.
- vc Shows the filename of the setup file used to program the display (up to 24 characters).

#### **Hardware Reference**

### **Hardware Features**

- · Full color CAN display and logger (logging versions only)
- Completely user definable CAN receive
- Dual CAN bus
- Full graphics display with up to 6 different pages
- Unit ships with 6 display pages for the AEMNet data stream as the default setup
- Completely user definable graphical layouts
- Stand-alone PC program to create and customize layouts
- Water resistant enclosure with rear facing DTM 12 pin connector
- 7" or 5" (diag) 800x480 super bright color display
- Night mode input
- 7 shift lights and 2 alarm LEDs
- 200mb onboard logging memory (logging versions only)
- Up to 1000hz sample rate (logging versions only)
- Onboard 5Hz GPS/GLONASS receiver (GPS versions only)
- Log data downloaded and viewed with AEMdata via USB port with sealed bulkhead extension cable (logging versions only)
- Beacon input

# **Mechanical & Mounting**

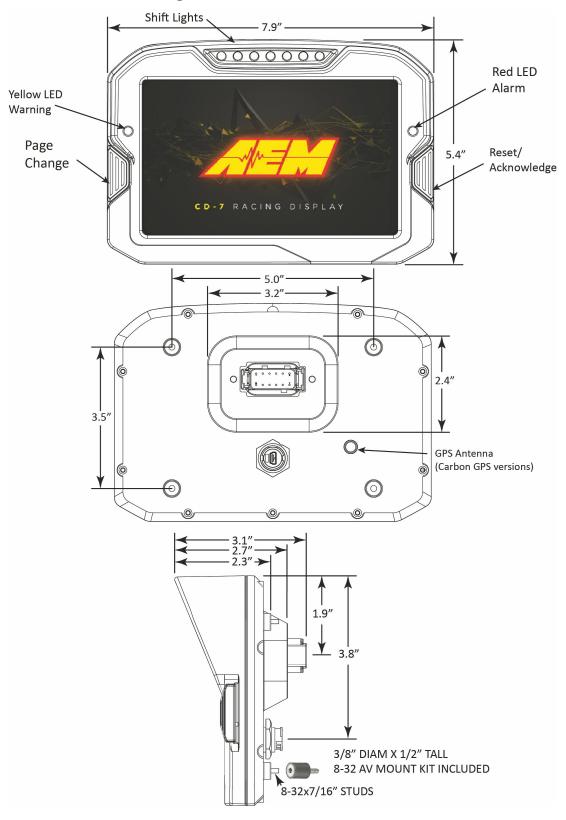

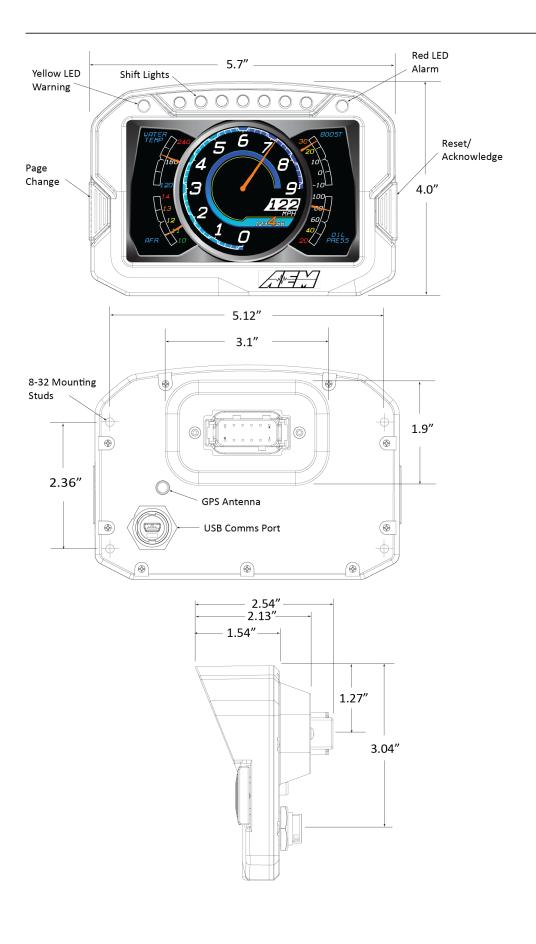

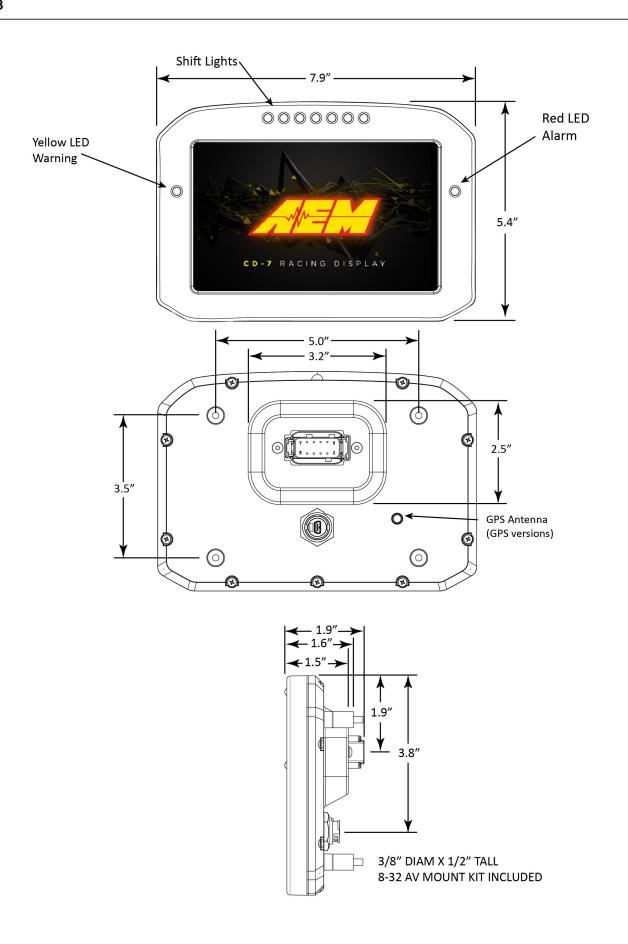

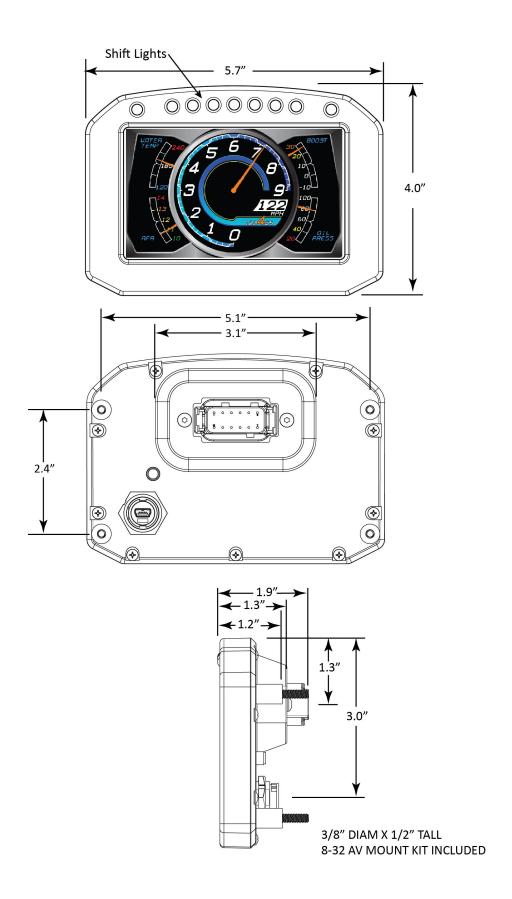

# **Drill Template**

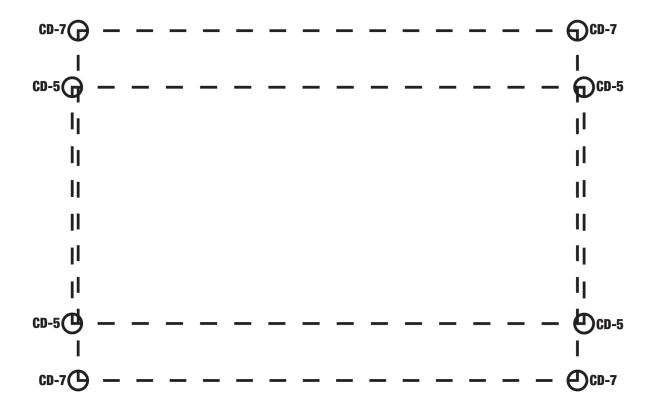

### **Electrical & Wiring**

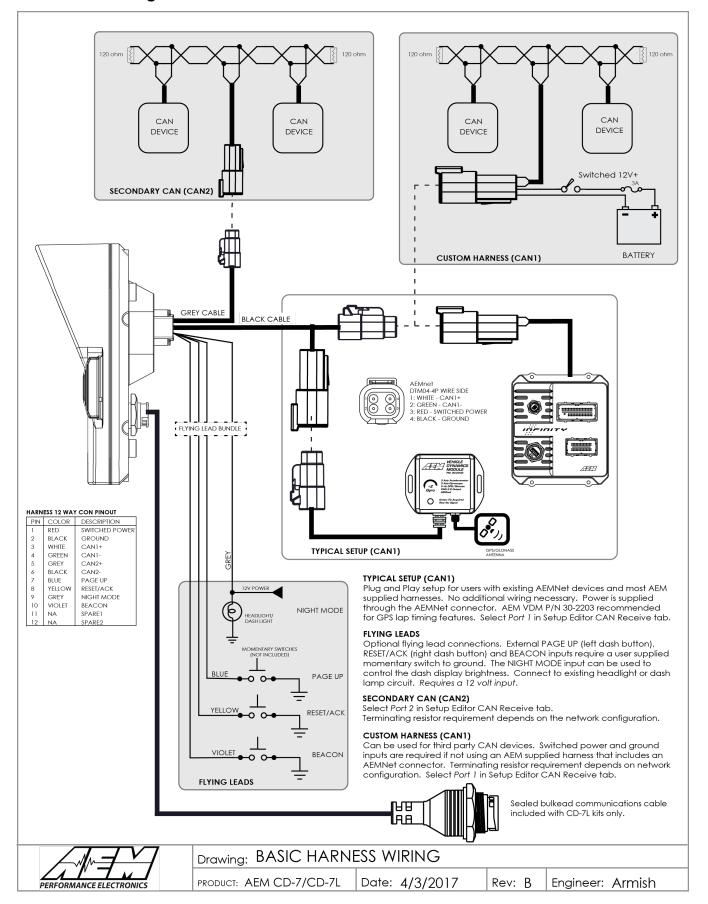

## **AEMNet Network Wiring**

### **AEMNet Network Wiring**

Refer to the following guidelines when wiring AEMnet (CAN) devices.

- Twisted wire is required with >1 twist per inch.
  AEMnet buses must be properly terminated. Termination resistors are 120 Ohms each, two total, located at the physical ends of the bus wires.

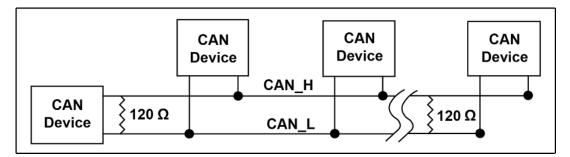

#### **Termination Resistors**

| Device                          | Configuration                                 |
|---------------------------------|-----------------------------------------------|
| 30-2226, 6ch CAN Sensor Module  | No resistor                                   |
| 30-2224, CAN EGT                | No resistor                                   |
| 30-2212, 22ch CAN Sensor Module | Jumper selectable                             |
| 30-2340, 4ch UEGO               | Jumper selectable, enabled by default         |
| 30-560X & 30-570X CAN Dash      | Software selectable, enabled by default       |
| 30-710X, Infinity               | Hardware enabled by default on CAN A (AEMNet) |
| 30-2500, AQ1                    | Included, non-configurable                    |

The following Deutsch DTM 4-pin termination plugs are available

| PN        | Description                     |
|-----------|---------------------------------|
| 35-3440-F | AEMNet Termination Plug, Female |
| 35-3440-M | AEMNet Termination Plug, Male   |

### **Optional OBDII & Power Cable Kits**

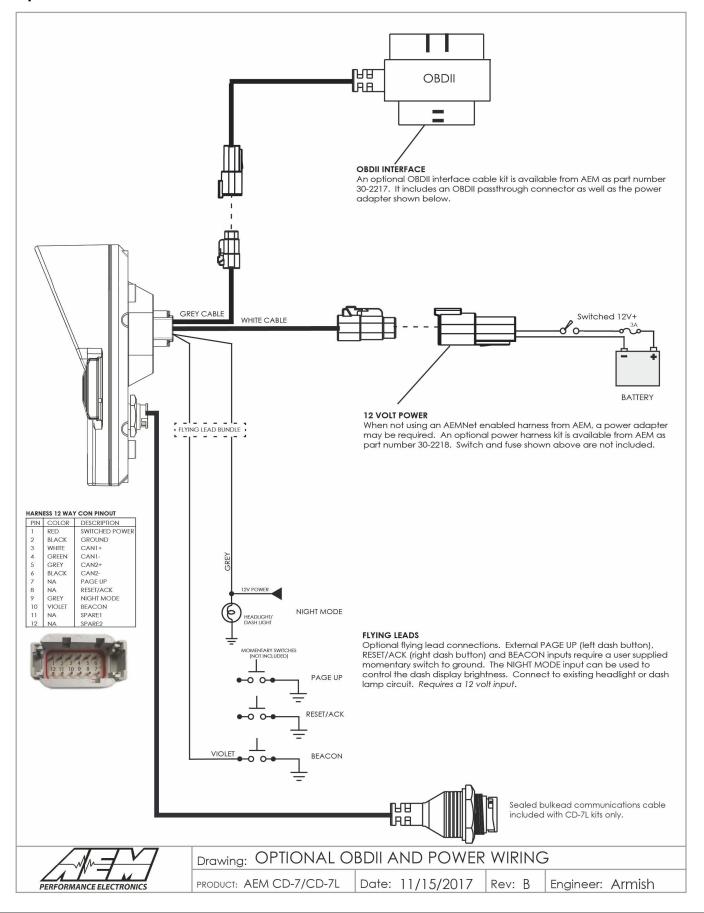

## **OBDII PID Scan**

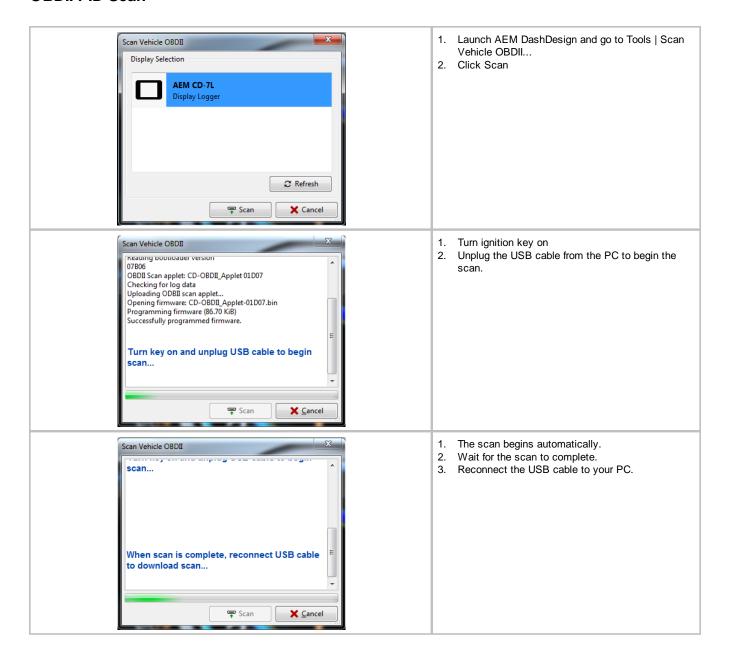

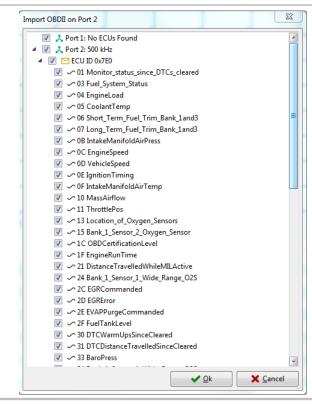

 Select desired channels from the list of available PIDs

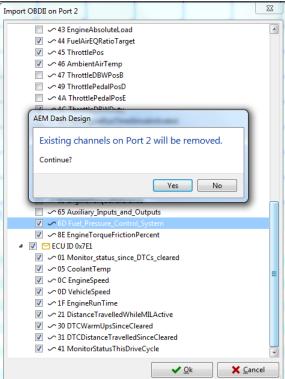

- This is an information message informing you that all the existing channels on Port 2 (which was used in this example) will be removed. This is normal.
- 2. Click Yes

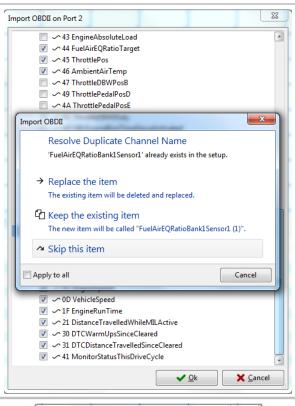

- If there are any duplicate named channels existing in the setup file, the system will notify you. Normally you want to replace them.
- Click Apply to all.
- 3. Click Replace the item.

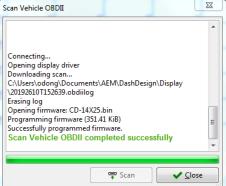

1. Once the process is completed, click Close.

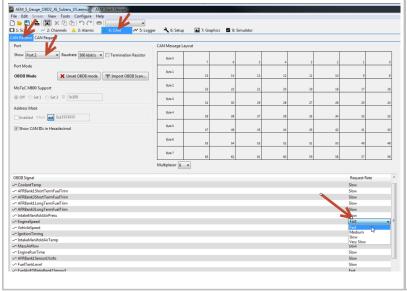

- 1. Go to the CAN tab
- 2. Select the CAN Receive sub tab
- 3. Show Port 2
- Select your desired request rate for each OBDII channel.

Note, the possible request rates listed are relative rankings and correlate to how frequently the selected channel will be requested relative to the fastest channel being requested. The actual update rate is completely driven by the ECU, not the dash, and is somewhat speed limited by the ECU. The best way to get good data is to make sure you give priority to the fast changing data and relegate the unchanging data to the slowest request rate. Things like Coolant Temp and long term fuel trims may remain static for multiple seconds so only updating them slowly will still give very good data and will yield space for things like engine ROM to be updated quickly.

Also, note that there is no "Zero" or "Off" request rate, this is because the system only requests OBDII

channels that are actively being displayed on the current screen, used in an alarm or warning, or being logged (logging displays only). Any OBDII channel that is not being actively used by the dash is not being requested from the ECU, regardless of the request rate setting.

### **Uploading a Setup File**

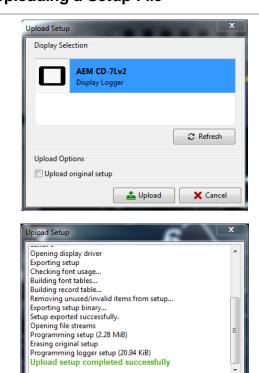

🚣 Upload

Close

- 1. Connect your PC to the dash using the USB cable.
- 2. Make sure the dash is powered up.
- 3. In the DashDesign software, go to File | Open...
- Navigate to the library of pre-configured setup files for the Infinity. They are installed at the following location. \Documents\AEM\DashDesign\Setups\.
- 5. Choose your file and click Open.
- 6. Go to File | Upload to display. DashDesign will present a selection window showing the currently connected dash.
- 7. Click Upload.
- 8. The dialog will display progress.
- 9. Click close.

Upload Options / Upload original setup - stores the original setup in the display for later downloading. Makes the complete setup file available for retrieval from the display itself. If you do not select this option, you can not download the setup from the display at a later time.

## **Downloading a Setup File**

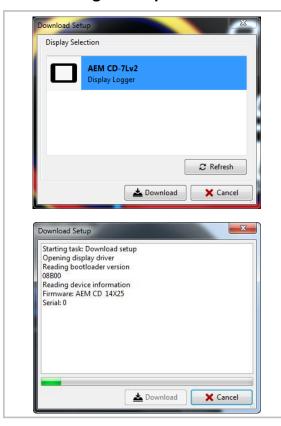

If the Upload original setup option was selected the last time a setup was uploaded, it will be available for download from the display. See <u>Uploading a Setup File</u> 67h for more detail.

- 1. Connect your PC to the dash using the USB cable.
- 2. Make sure the dash is powered up.
- 3. Go to File | Download From Display.
- 2. Click Download.
- 3. The download dialog will display progress.
- 4. Save the downloaded file via the file save dialog.

### **Program Clock**

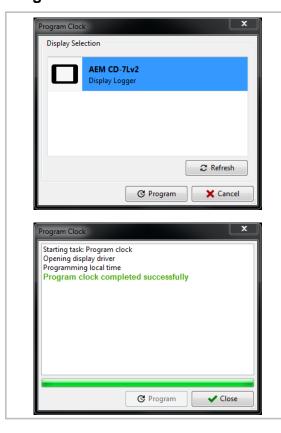

- 1. Connect your PC to the dash using the USB cable.
- 2. Make sure the dash is powered up.
- 3. Select Tools | Program Clock...
- 4. Click Program
- A dialog will be displayed indicating the command was completed successfully.
- 6. Click Close.

## **Updating the Firmware Version**

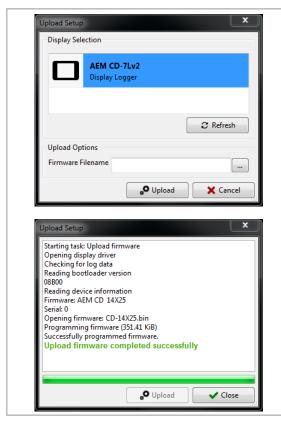

- 1. Connect your PC to the dash using the USB cable.
- 2. Make sure the dash is powered up.
- 3. In DashDesign, go to Tools | Upload Upload Firmware...
- Click on the button and select a firmware file. The firmware files are located at \Documents\AEM\DashDesign\Firmware with the format CD-14x25.bin where x25 is an example version.
- 5. Click Upload.
- 6. The upload dialog will display progress.
- 7. Click Close.

## **Downloading Log Files**

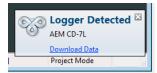

To download log files from the CD dash:

- 1. launch AEMdata
- 2. Power the dash on and connect the comms cable to bulkhead cable USB port.
- A Logger Detected message will be shown once the AEMdata software connects with the dash.
- 4. In the message, click on Download Data, select the files to be saved and click
- 5. Select a save location, name the file and click on Save.